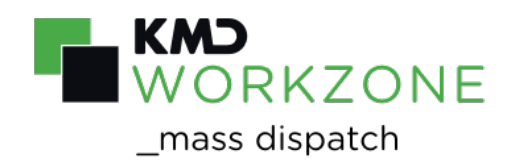

## 2021.0 User Guide

## **Contents**

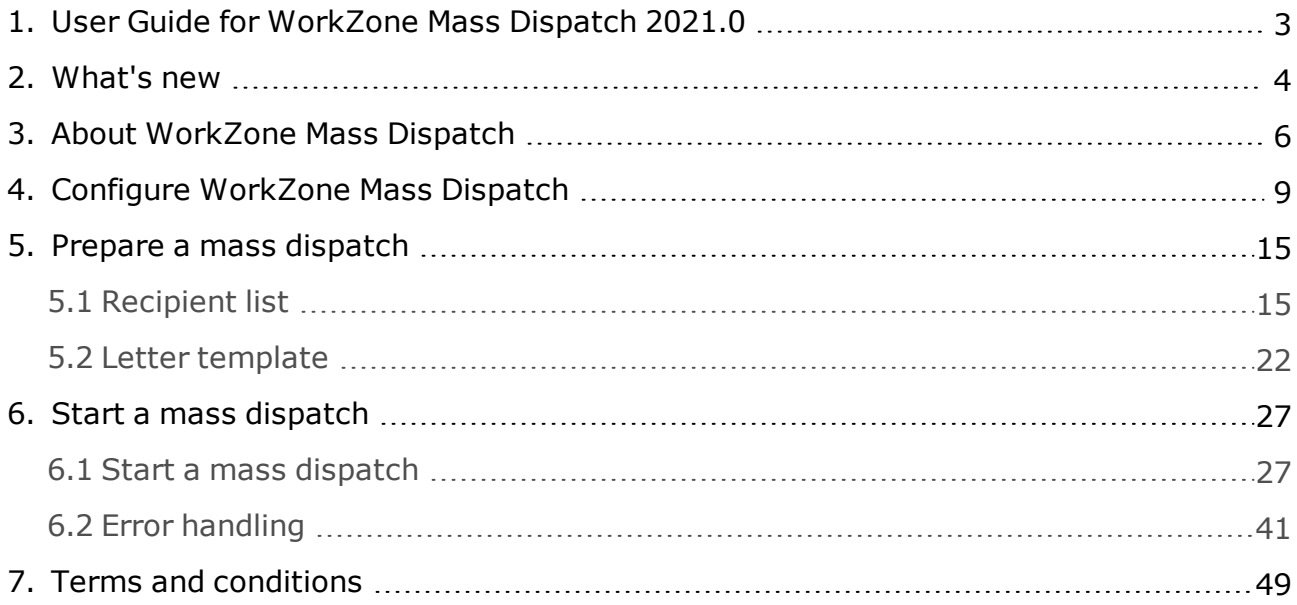

. . . . . . . . . . . . . . . .

# <span id="page-2-0"></span>1. User Guide for WorkZone Mass Dispatch 2021.0

## Related product documentation

[Installation](https://help.workzone.kmd.dk/InstallGuide/2021_0/#WZ_InstallGuide/home.htm) Guide for WorkZone

## WorkZone links

- <sup>l</sup> WorkZone [documentation](http://help.workzone.kmd.dk/)
- <sup>l</sup> [WorkZone](http://support.kmd.dk/) support
- <sup>l</sup> [WorkZone](http://www.kmd.dk/Offentlig-sektor/Loesninger/Enterprise-Content-Management) website
- . [WorkZone](https://workzone.kmd.net/) portal

# <span id="page-3-0"></span>2. What's new

## WorkZone Mass Dispatch 2021.0

No changes in this release.

#### **WorkZone Mass Dispatch 2020.3**

#### Save letters on existing or new recipient cases

You can now save dispatched letters on individual recipient cases. The recipient cases can either be existing cases that you specify in the recipient list or new cases that are created based on a case template and information that you specify on a new **Recipient cases** tab in the **Start mass dispatch** dialog box. See [Recipient](#page-14-1) list and Start a mass [dispatch](#page-26-1).

#### Custom sets of schema and data sheets for the Recipient list

You can add custom sets of schema and data sheets to your Excel workbook. For example, if your recipients are companies, you might want to create an inline custom set of schema and data sheet containing information about the company members. See [Recipient](#page-14-1) list.

Mass dispatch performance improvements (WorkZone Process2021.0 Hotfix 2)

With this hotfix release, WorkZone Mass Dispatch can send letters to up to 40,000 recipients in a mass dispatch.

Note that the dispatch time depends on your organization's hardware capacity and e-Boks. For example, it is possible to complete the actual dispatch of letters to 40,000 recipients within approximately 6 hours. This makes it possible to start a mass dispatch by the end of working hours and complete it before midnight.

Furthermore, you can expect that it takes an additional 10 hours until all receipts from e-Boks have been received and history documents are generated and saved in WorkZone. The Mass dispatch process has no influence on the time it takes for e-Boks to generate and send receipts. When WorkZone has received the receipts from e-Boks, the generation of history documents will start.

For more information about performance measures, please contact KMD WorkZone.

- To optimize the generation of validation reports and history documents, the documents are now in CSV format instead of PDF format. See Validate the [recipient](#page-32-0) [list](#page-32-0) and History [documents](#page-38-0).
- Administrators can now configure how many letters to send in a batch using a new [BatchSize](#page-13-0) parameter.

#### **WorkZone Mass Dispatch 2020.2**

This is the first release of WorkZone Mass Dispatch for production.

**Important:** The dispatch time depends on your organization's hardware capacity. In this first release, please note that it is recommended to mass dispatch to a maximum of 1000 recipients. The dispatch time for sending letters to 1000 recipients is approximately three hours.

#### **WorkZone Mass Dispatch 2020.1**

This is the first version of the guide.

**Important:** This is not the version to be used in production. Please install and use it only for testing purposes and share your feedback with us. We expect the production version in the 2020.2 release.

## <span id="page-5-0"></span>3. About WorkZone Mass Dispatch

Use WorkZone Mass Dispatch to send a large batch of letters to WorkZone contacts. Each letter will be populated with information that is relevant to a particular contact. The letters can be dispatched either via e-Boks or via local print.

You start a mass dispatch from a case that holds a list of recipients in an Excel sheet and the letter template in a Word document that will be used for the dispatch. Before the letter is mass dispatched, the recipient list is validated and you have the option to correct errors based on a validation report.

The WorkZone Mass Dispatch process consists of the following steps:

- 1. Create a case to start and manage the mass dispatch from. This case is now the dispatch case.
- 2. Create a recipient list and save it on the dispatch case.
- 3. Create a letter template with merge fields in Word and save it on the dispatch case.
- 4. Start a mass dispatch process from the **Process** menu in WorkZone Client.
- 5. WorkZone Mass Dispatch validates the recipient list, checks if there are errors, and notifies you if errors are found by sending a smarttask/smartmail to you as the process owner. The task contains the letter template, the recipient list, and a validation report. You can then correct the errors based on the error descriptions listed in the validation report.
- 6. When the recipient list is validated without any errors, a sample letter to one recipient is generated for you to review.
- 7. When you are satisfied with the content of the letter, you can start the mass dispatch of the letters to the recipients in the recipient list.

#### User Guide

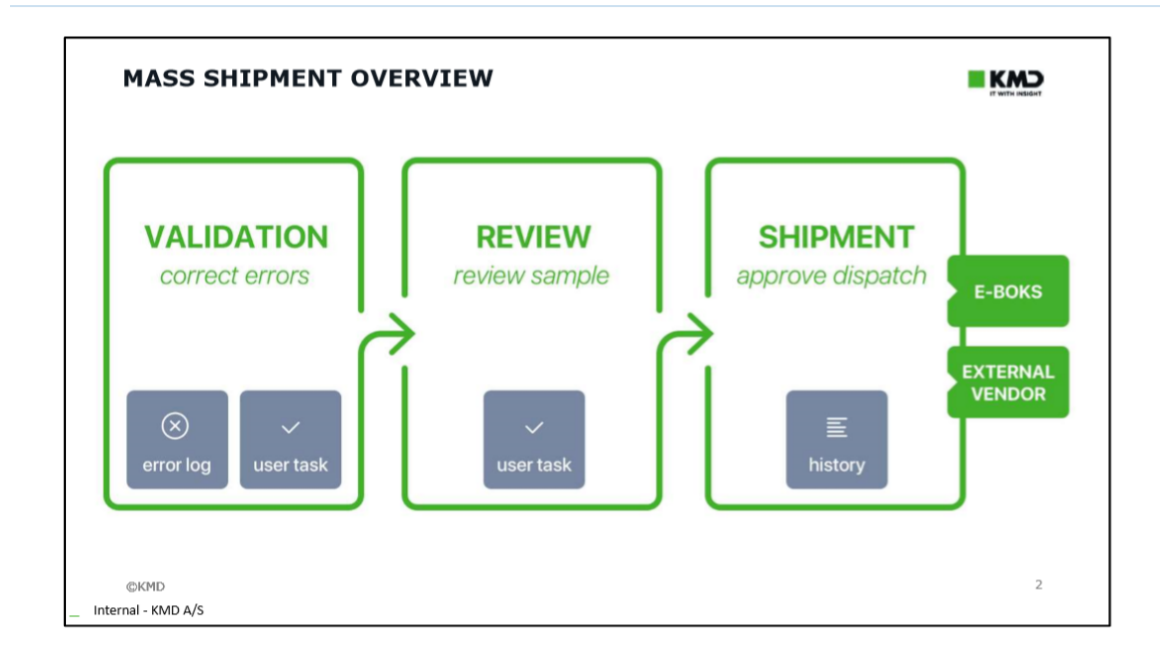

### Recipient list

The recipient list is a Microsoft Excel workbook that contains a list of recipients and recipient details such as address information. The recipient list contains all WorkZone contacts that you want to send the letter to. See [Recipient](#page-14-1) list.

#### Letter template

The letter template is a Microsoft Word document that includes body text and merge fields. The merge fields will be populated with values when WorkZone Mass Dispatch merges the template with contact information from the recipient list. See Letter [template](#page-21-0).

#### Start a process

When the recipient list and the letter template are ready, you can start the WorkZone Mass Dispatch process from the **Process** menu in WorkZone Client.

**Prerequisites:** To start the WorkZone Mass Dispatch process, you must have the MASSDISPATCH access code.

In the **Start mass dispatch** dialog box, you can select a recipient list and a letter template.

Before you can send the full dispatch of letters, you must validate the recipient list and review the letter template.

#### Validation

The validation verifies requirements for the recipient list. See [Validation](#page-21-1). If the requirements are not met, you will receive a smarttask with a validation report that lists the errors. You can then correct the errors before moving on to the next step. After the correction, you can validate the recipient list again to ensure that it is composed properly. Alternatively, you can cancel the mass dispatch.

#### Approve

The next step is to review and approve a sample of the letter before generating the entire batch of letters. WorkZone Mass Dispatch generates a sample letter and creates an approval task. If the letter does not satisfy your expectations, you can edit it, and then repeat validation and get a new approval task with a new sample letter. See [Approve](#page-35-0) and send a mass [dispatch](#page-35-0).

#### Send

When you are satisfied with the letter, you are ready to send it to all the recipients on the recipient list as a mass dispatch.

**Prerequisite:** To send letters using WorkZone Mass Dispatch, you must have the **MASSDISPATCHSEND** access code.

At this stage, contact information from the recipient list is merged with the letter template. WorkZone Mass Dispatch generates a PDF version of the letter and sends the letter to each recipient in the recipient list. The letters can be delivered either via e-Boks, remote print, or via local print. When the dispatch is complete, WorkZone generates a history document for each individual dispatch as well as one history document for the whole mass dispatch.

## <span id="page-8-0"></span>4. Configure WorkZone Mass Dispatch

**Note:** This topic is targeted at WorkZone administrators who will configure WorkZone Mass Dispatch.

#### **Prerequisites:**

- SmartPost must be activated and configured.
- An e-Boks dispatcher that is configured to use the Digital Post 2 must exist.

See [Configuring](https://help.workzone.kmd.dk/wzp/2021_0/InstallGuide/#WZP_AdminGuide/SmartPost/SmartPost_Configure_Dispatchers.htm%3FTocPath%3DConfiguring%2520SmartPost|Configure%2520SmartPost%2520%2520for%2520sending%2520messages|_____1) SmartPost in the WorkZone Process Administrator Guide.

You configure Mass dispatch in WorkZone Configurator.

- 1. In WorkZone Configurator, go to **Process** > **Processes**.
- 2. Point to the **Mass dispatch** process.
- 3. Click **Edit process parameters**.
- 4. Enter values for the parameters.

Some of the Mass dispatch parameters are similar to SmartPost process parameters.

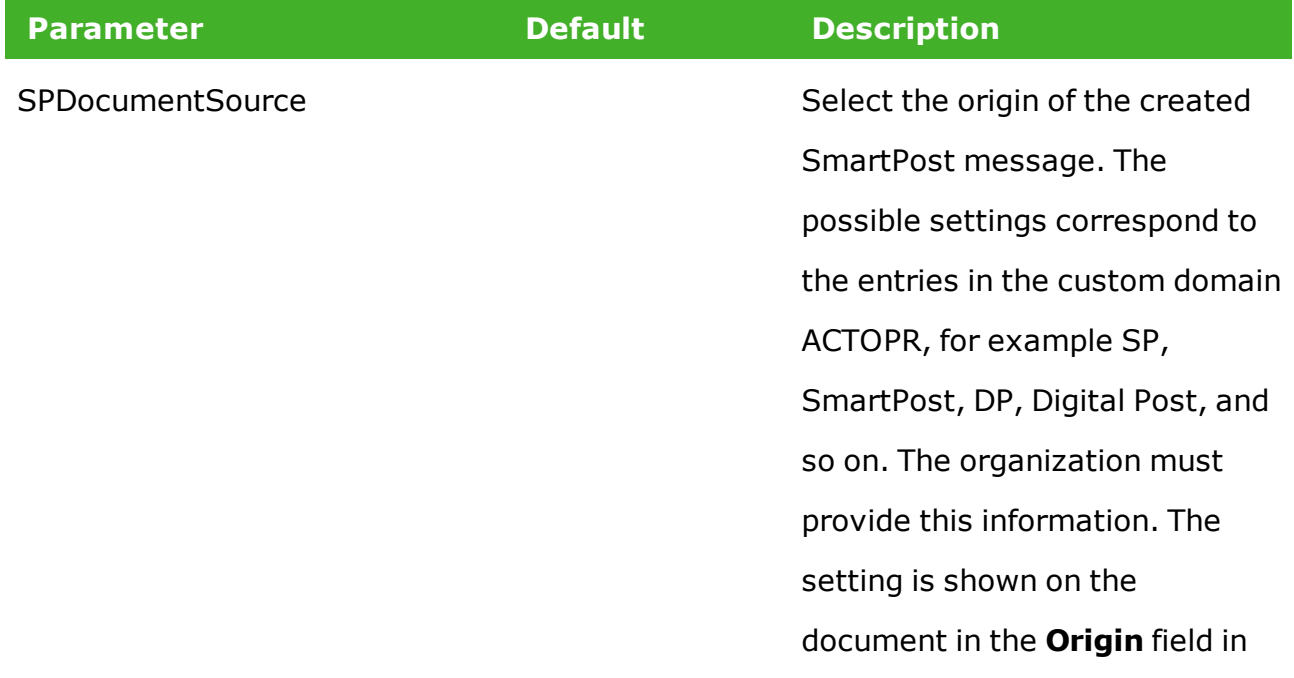

#### WorkZone Mass Dispatch 2021.0

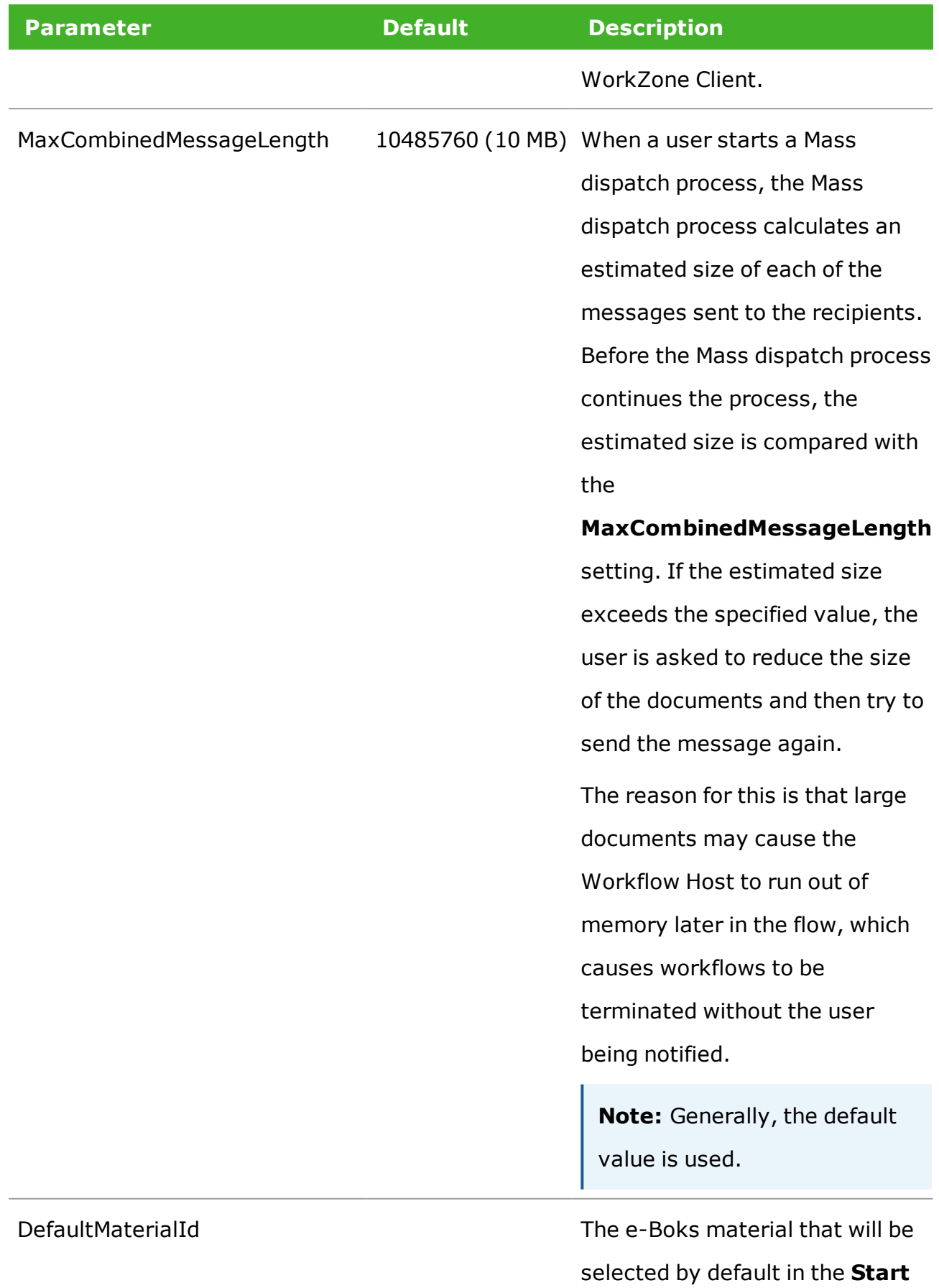

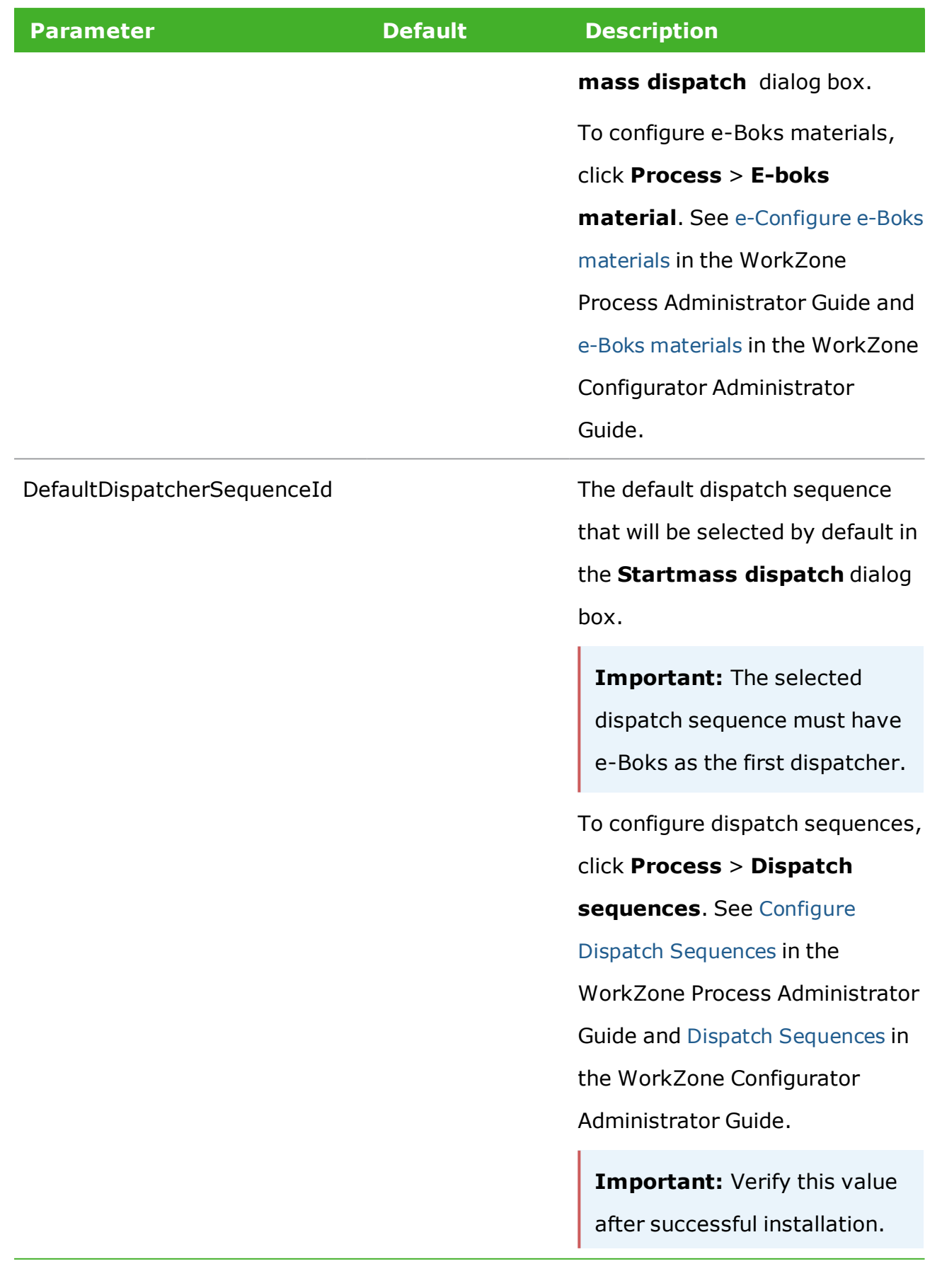

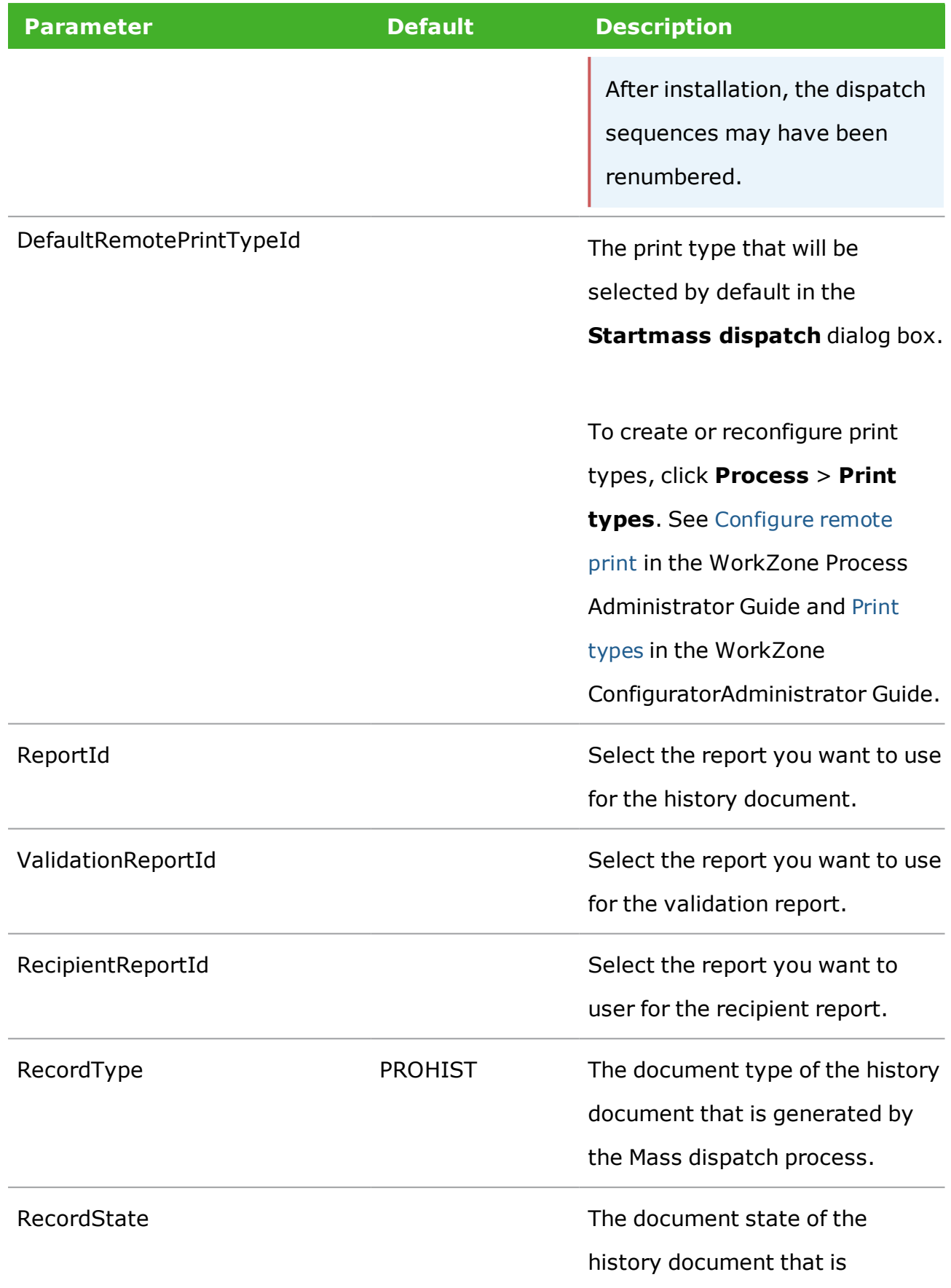

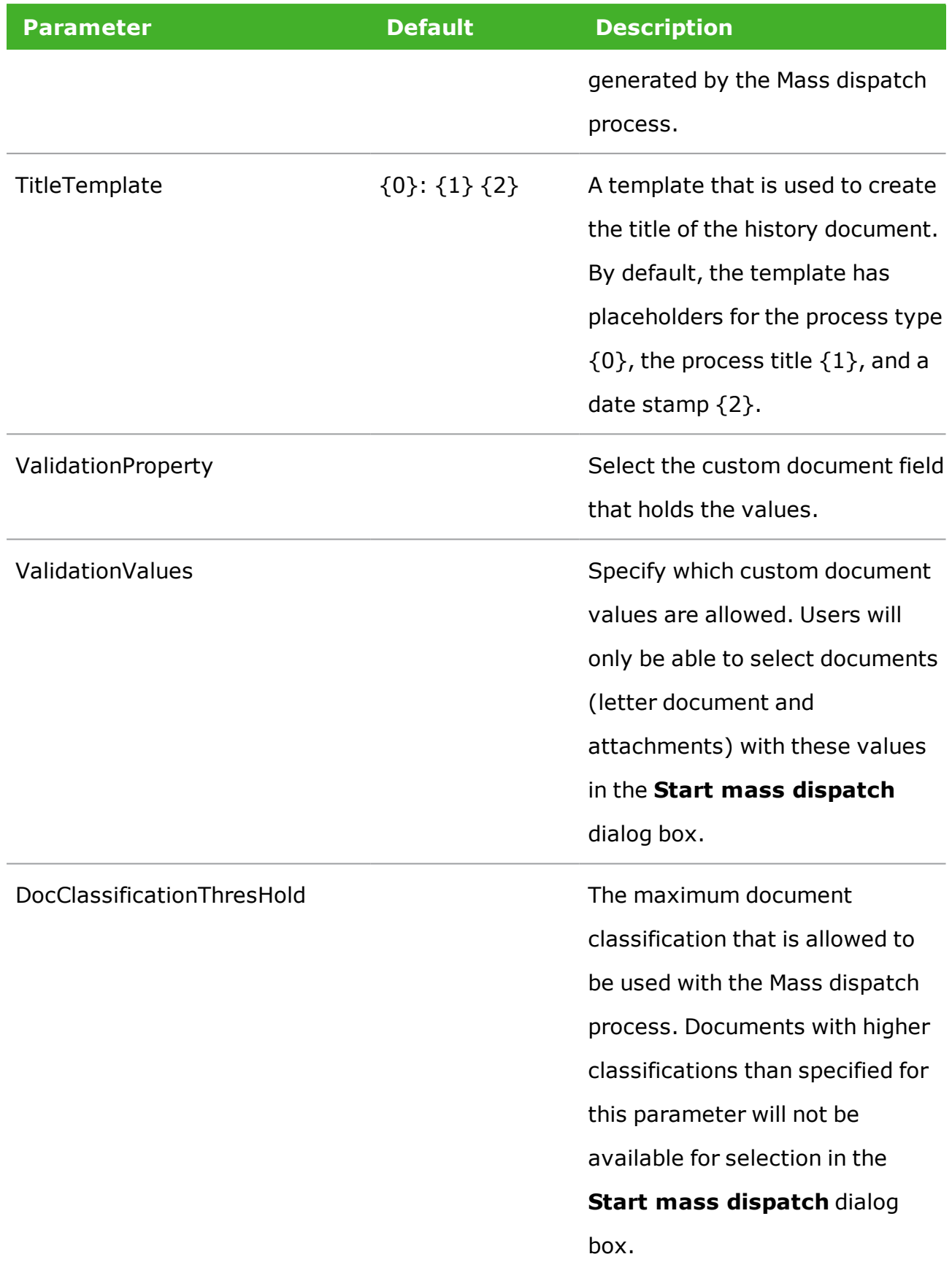

<span id="page-13-0"></span>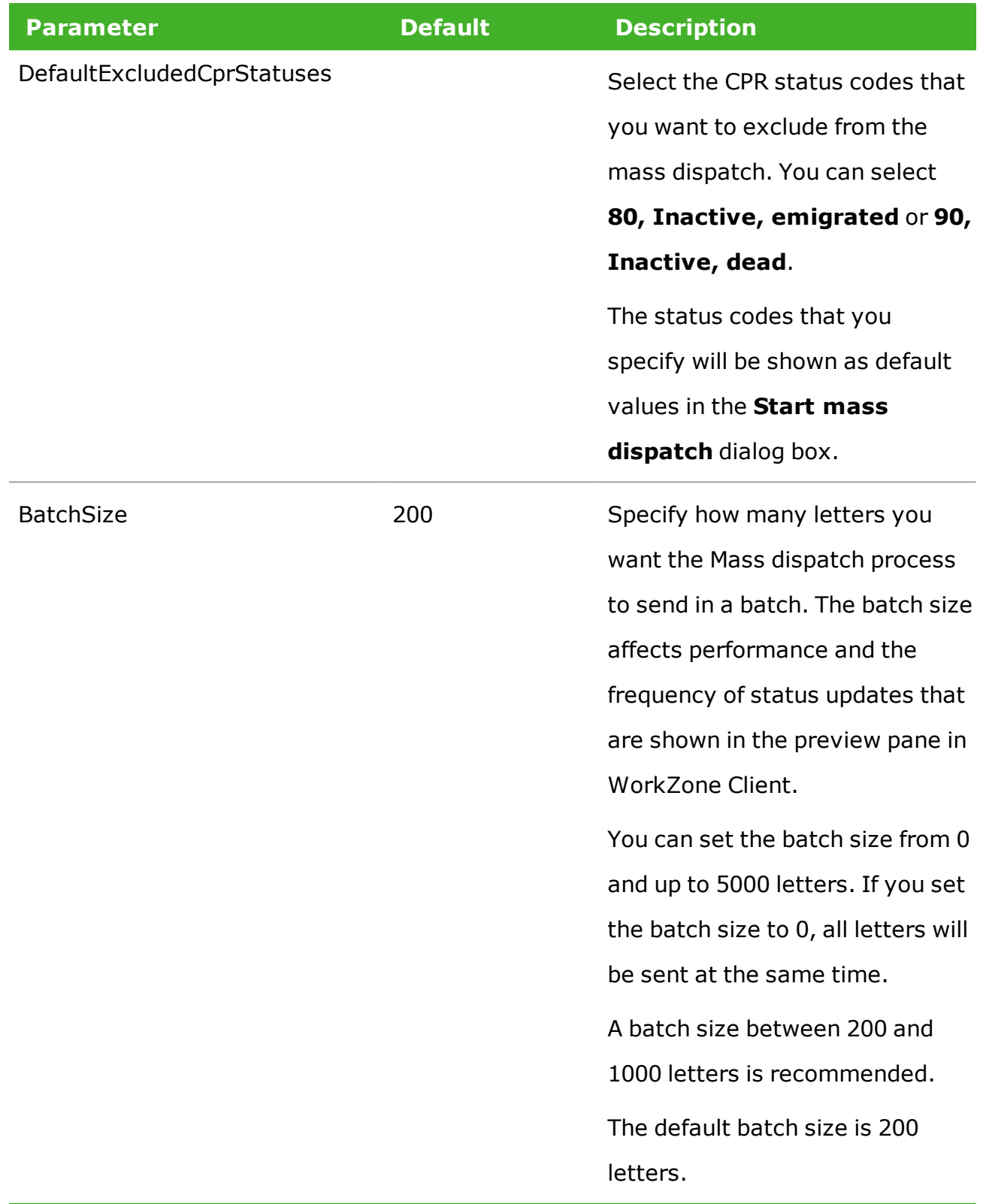

See also [Processes](http://help.workzone.kmd.dk/wzcnf/2021_0/WZConfigurator/#WZCnF_AdminGuide/Process/Processes.htm%3FTocPath%3DProcess%2520|Processes|_____0) in the WorkZone ConfiguratorAdministrator Guide.

## <span id="page-14-0"></span>5. Prepare a mass dispatch

To send letters using WorkZone Mass Dispatch, you must first create a case for the dispatch, a dispatch case. This case holds the recipient list and the letter template and this is the case you start the mass dispatch from.

### <span id="page-14-1"></span>**5.1 Recipient list**

To send letters using WorkZone Mass Dispatch, you must create a recipient list. Each contact in the list will receive the letter.

The recipient list is a Microsoft Excel workbook with a mandatory set of two sheets describing the recipients: a schema sheet and a data sheet.

- **. Contacts.Schema**—required name of the schema sheet. This sheet contains system information on the aliases specified in the data sheet or taken from the WorkZone Content Server database. The A1 cell must refer to the name of the data sheet.
- **Contacts**—the data sheet that you can name as you like. In the example below, it is named *Recipients*. The information from this sheet populates the letter template after you start the mass dispatch.

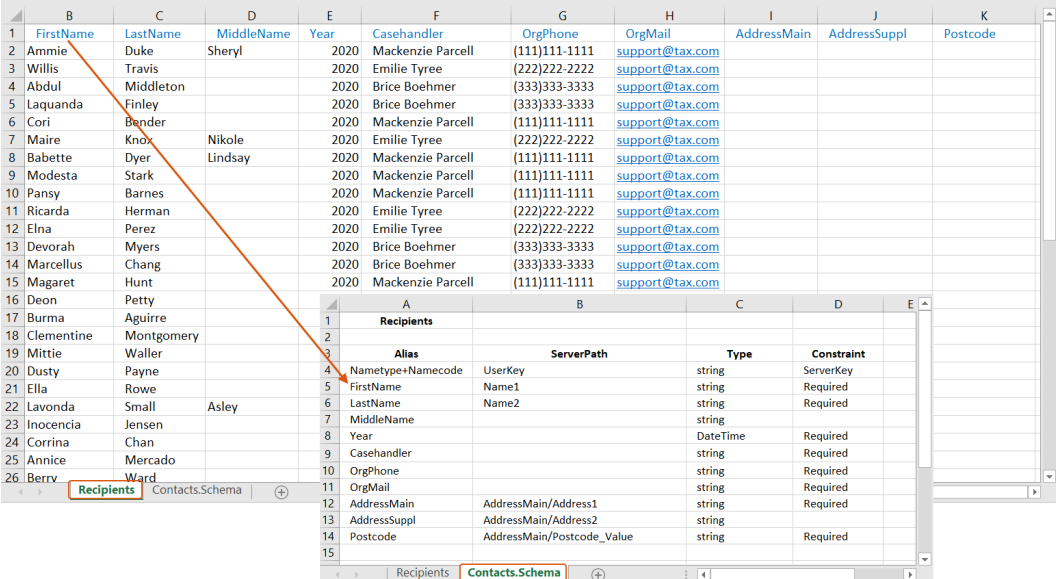

If you want to save dispatched letters on individual cases per recipient, you can optionally add another set of schema and data sheet to the Microsoft Excel workbook:

- **Files.Schema**—required name of the schema sheet. This sheet declares the relation of cases and recipients for the mass dispatch, and contains system information on the aliases specified in the data sheet or taken from the WorkZone Content Server database. The A1 cell must refer to the name of the data sheet.
- **Cases**—you can name the data sheet as you like. This sheet declares the cases on which the dispatched letters will be stored.

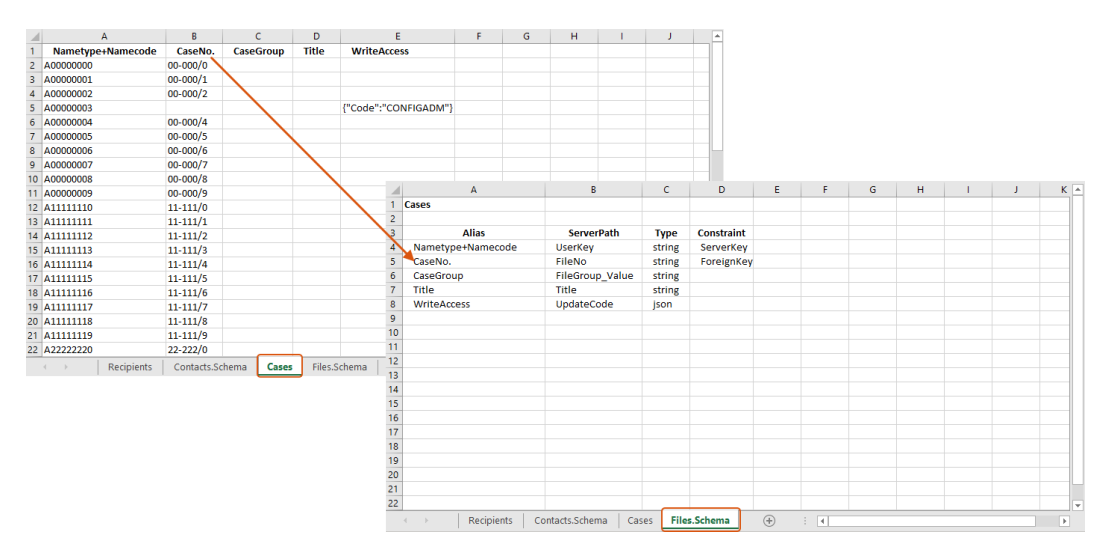

The recipient cases can either be existing cases that you specify in the recipient list or new cases that are created based on a case template and information that you specify in the **Start mass dispatch** dialog box.

You can add more sets of schema and data sheets to your Excel workbook. For example, if your recipients are companies, you might want to create an inline custom set of schema and data sheet containing information about the company members. Your custom sets of schema and data sheets can be created the same way as the set used for saving dispatched letters on cases.

## <span id="page-15-0"></span>Contacts.Schema sheet

**Note:** All strings on the **Contacts.Schema** tab are case-sensitive, except **Type**.

**Example:** This example shows the **Contacts.Schema** tab of a recipient list that contains

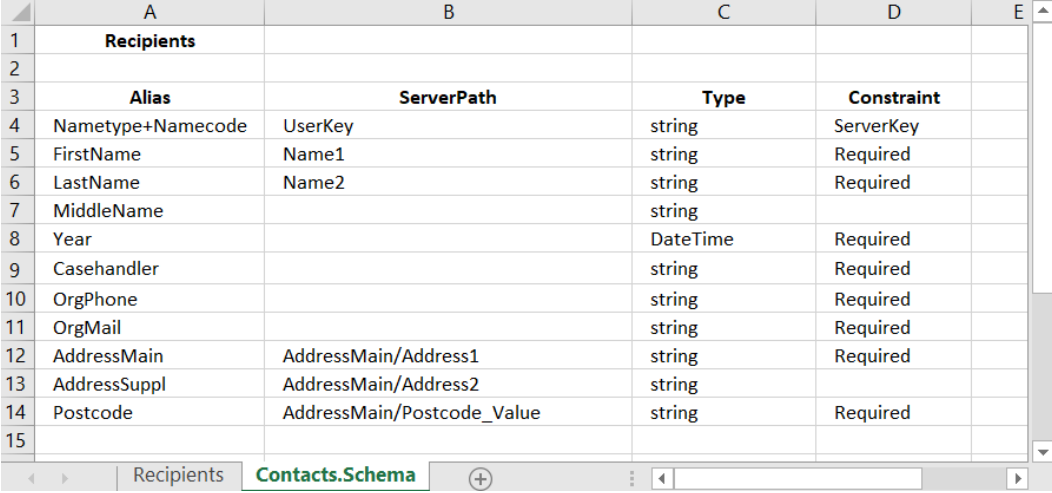

basic personal information:

The A1 cell refers to the name of the **Contacts** sheet. WorkZone Mass Dispatch requires a fixed structure of the recipient list to be able to process it, so you must define fields in this sheet as described in the table below.

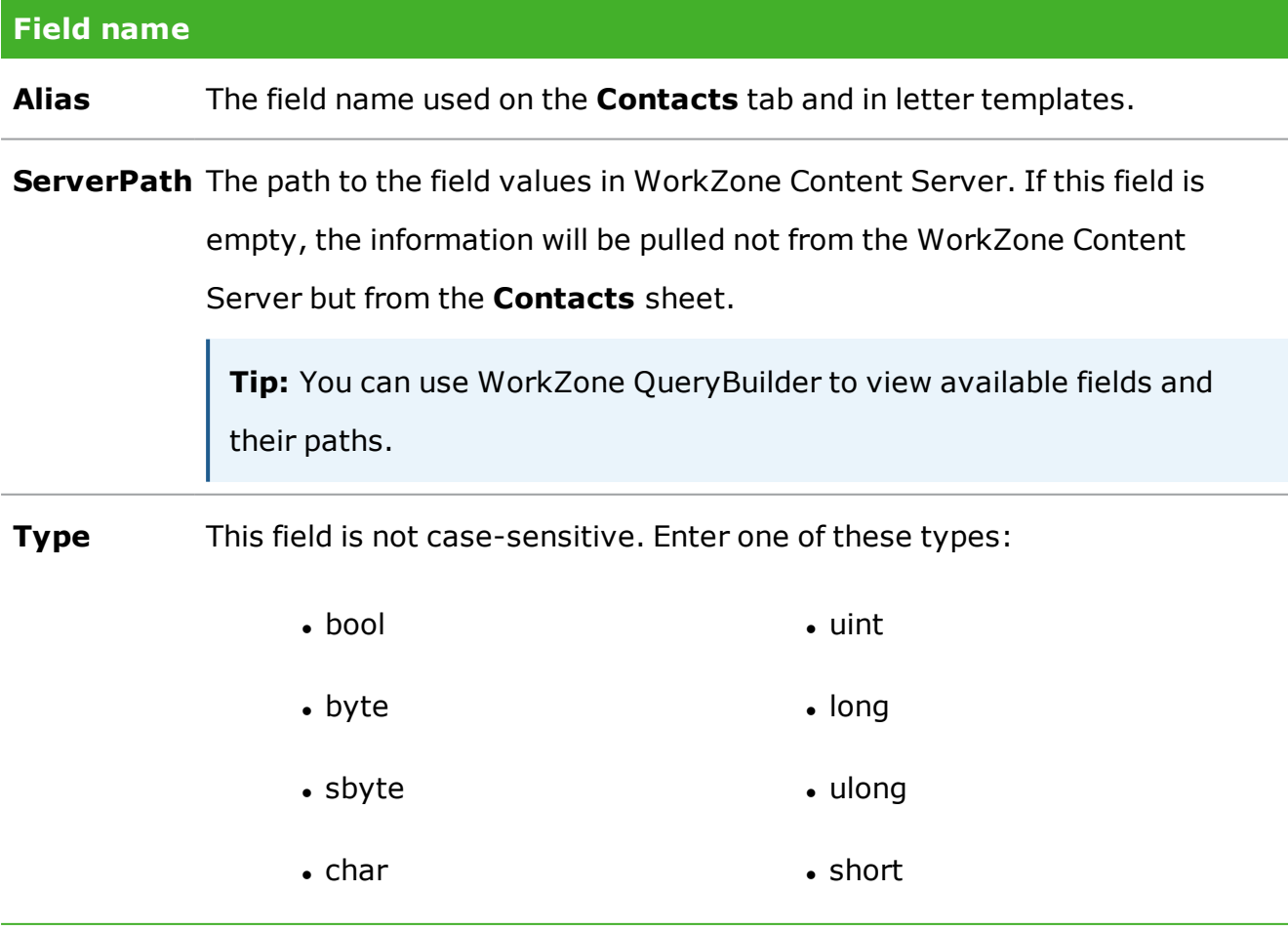

# **Field name** l decimal l ushort • double late and string • float **later is a contract of the DateTime**  $\cdot$  int

**Constraint** Enter **Required** if the field values cannot be empty.

Enter **ServerKey** in the field that will be used as key.

**Note:** The DateTime field type is used for defining both date and time. In the letter template, change formatting in the merge field of the DateTime type to get a desired format of the date or time. See more in Tips for [formatting](#page-24-0) date, currency, and number.

## Contacts sheet

This **Contacts** sheet contains the WorkZone contacts that will receive the letters using WorkZone Mass Dispatch and the information regarding these contacts. In this sheet, columns represent the fields that are defined on the **Contacts.Schema** sheet, and rows represent values.

**Note:** The contacts that you add to the recipient list must exist as WorkZone contacts for the mass dispatch process to send to these contacts. The validation will detect if the contacts exist. If a contact does not exist, the validation will add an error in the validation report. You can then create the missing contacts in WorkZone or you can choose to continue the mass dispatch process without sending to these contacts.

**Example: Contacts** sheet. In this example it is named *Recipients*.

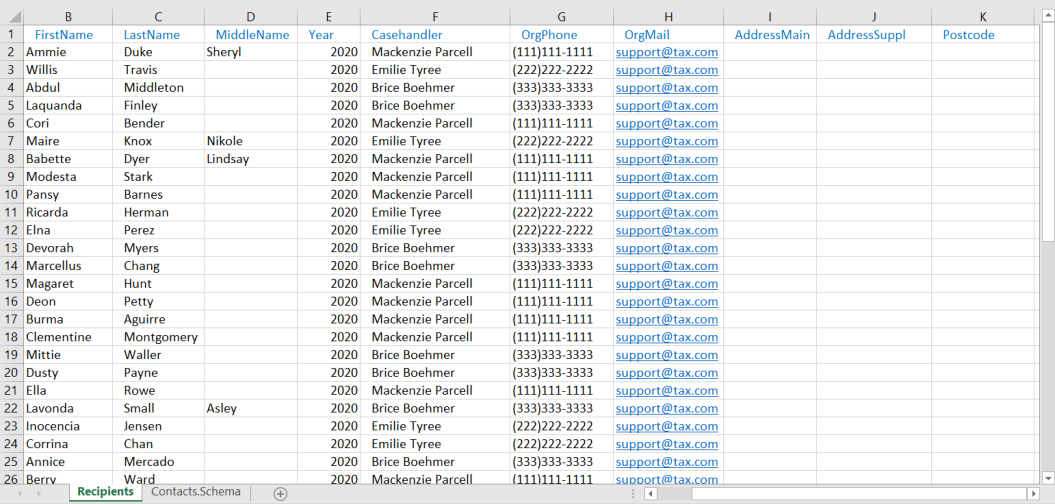

<span id="page-18-0"></span>**Note:** If a cell is empty and the server path is defined for the alias, the value will be taken from WorkZone Content Server. In the example above, the values for the *AddressMain*, *AddressSuppl*, and *ZIPcode* aliases will be populated from WorkZone Content Server.

## Files.Schema sheet

The **Files.Schema** sheet is used to declare the relation of cases to the mass dispatch recipients.

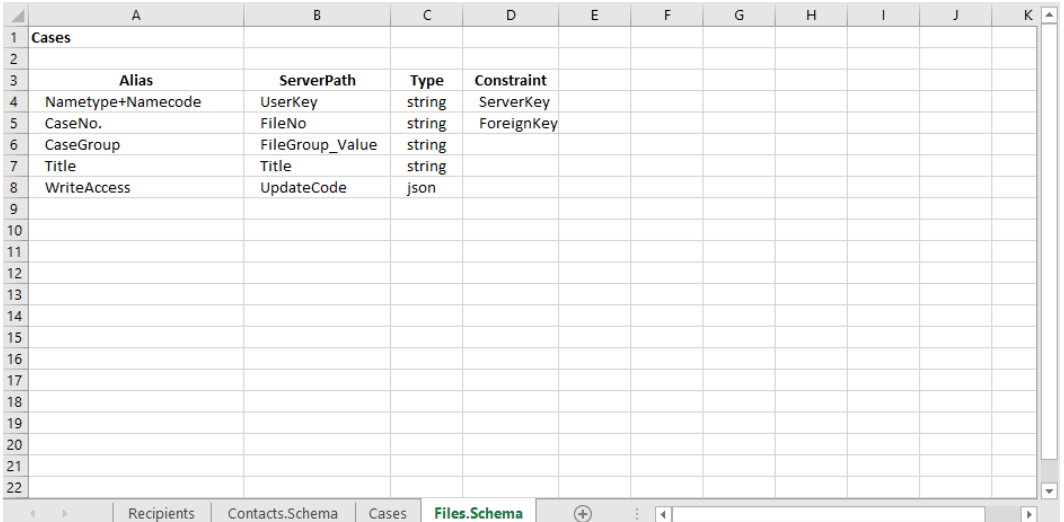

The A1 cell refers to the name of the data sheet (in our example, **Cases** sheet). WorkZone Mass Dispatch requires a fixed structure of the fields to be able to process them, so you must define fields in this sheet as described in the table below.

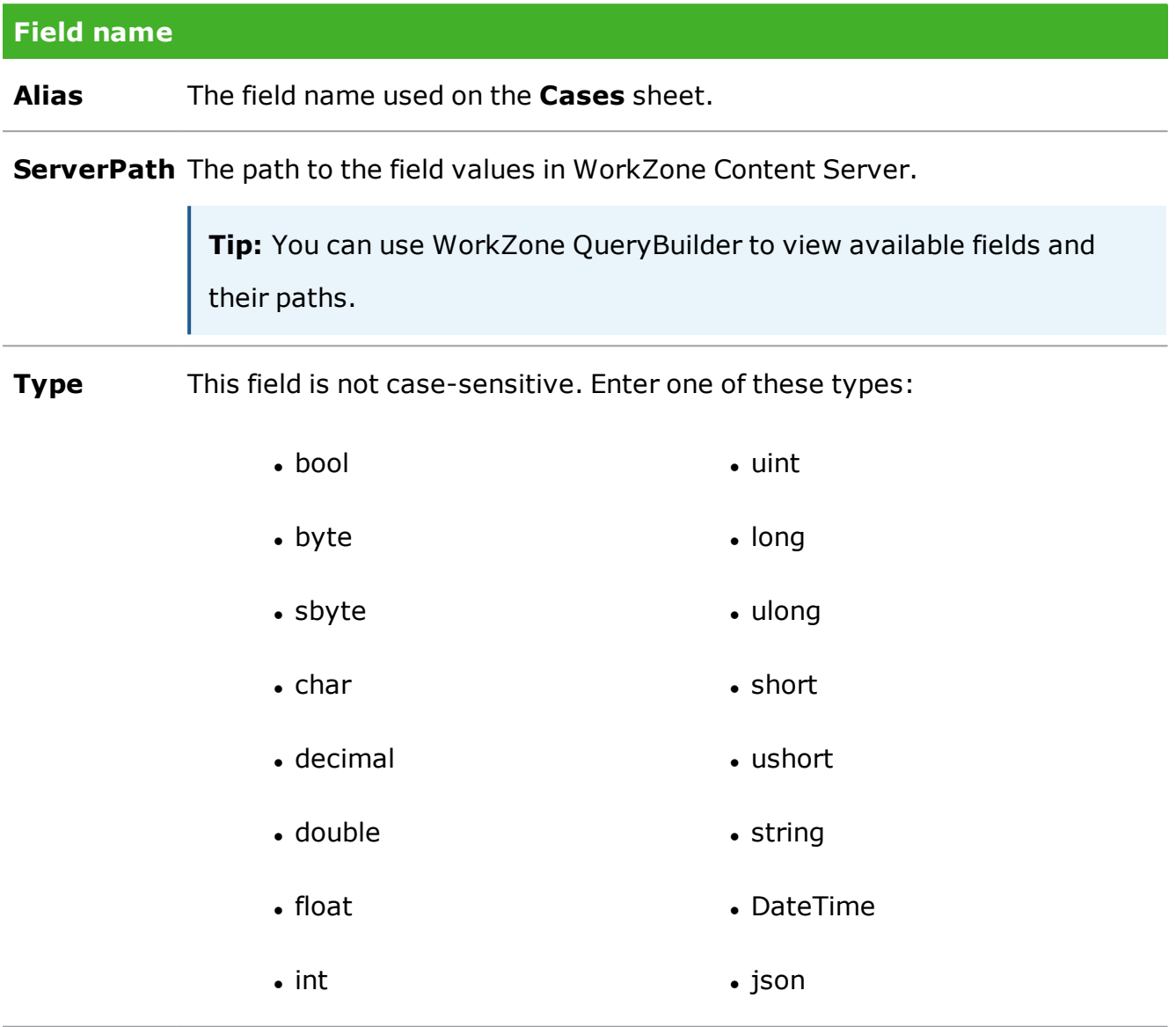

**Constraint** Enter **ServerKey** in the field that will be used as a Contact key.

Enter **ForeignKey** in the field that points out the existing cases. In the example above, the cases with the numbers filled in the **CaseNo.** field on the **Cases** sheet will be used to store the documents that are shipped.

## <span id="page-20-0"></span>Cases sheet

The **Cases** sheet is a data sheet that contains information required to find or create cases where the shipped letters are stored. The **Cases** sheet can only contain recipients that are also on the **Contacts** sheet.

In the **Cases** sheet, columns represent the fields that are defined on the **File.Schema** sheet, and rows represent values. The dispatched letters will be saved on the existing cases specified for the recipients. If a case number is not specified, a letter will be saved on a new case or on a dispatch case depending on information that you specify in the **Start mass dispatch** dialog box.

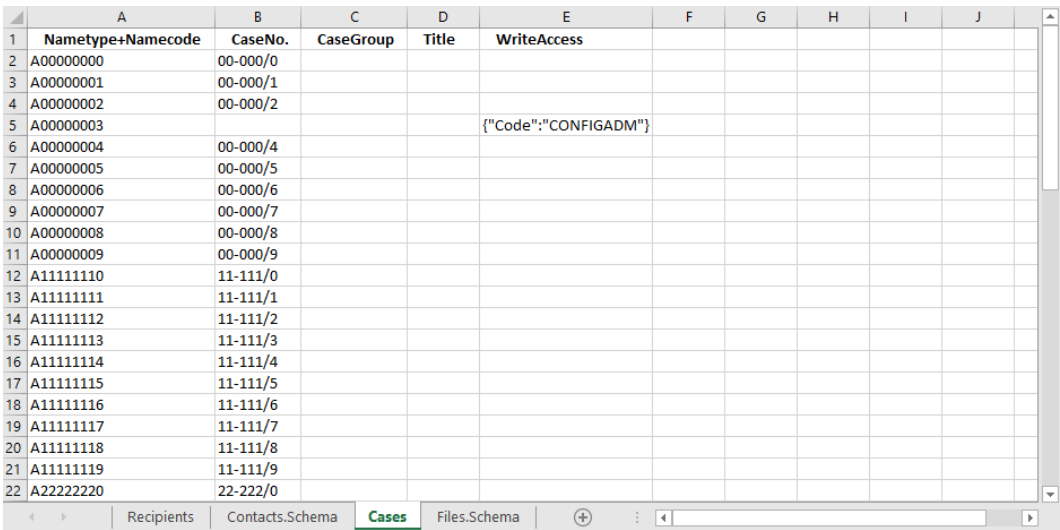

**Notes:** If a cell is empty and the server path is defined for the alias, the value will be taken from the template case specified in the **Recipient cases** tab of the **Start mass dispatch** dialog.

If a recipient is specified on the Contacts sheet but is not on the Cases sheet, new case for such recipient will be created if **Create recipient cases** setting is selected in the WorkZone Client.

## <span id="page-21-1"></span>Validation

To ensure a successful mass dispatch, the following requirements to the recipient list must be met:

- All fields are strictly aligned between the schema and data sheets. For example, all fields in the **Contacts.Schema** sheet must be present in the **Contacts** sheet, and all fields in **Contacts** sheet must be defined in the **Contacts.Schema** sheet.
- Alias and type must be filled in for each field.
- Each field has a unique alias and a unique server path.
- Server paths only contain letters, numbers, underscores, and slashes.
- <sup>l</sup> Only one field is defined as **ServerKey**. Mind that the key values must be unique in WorkZone.
- **.** If there is a defined **ServerKey** in the **Cases** data sheet, then it should correspond to the **ServerKey** in the **Contacts** data sheet.

#### <span id="page-21-0"></span>**5.2 Letter template**

A letter template is a Microsoft Word document that you want to send to recipients using WorkZone Mass Dispatch. The template includes the mandatory opening and closing merge fields and the body of the letter with custom merge fields. The custom merge fields will be populated with values when the template is merged with the contact information from the recipient list. The values represent information such as name, address, and other data for each particular contact.

**Important:** Apart from the **ServerKey** field, you must add all fields defined on the schema sheet (for example, **Contacts.Schema**) to the template. The **ServerKey** field can be skipped. If you no longer need a specific field, remove it from the schema sheet.

#### User Guide

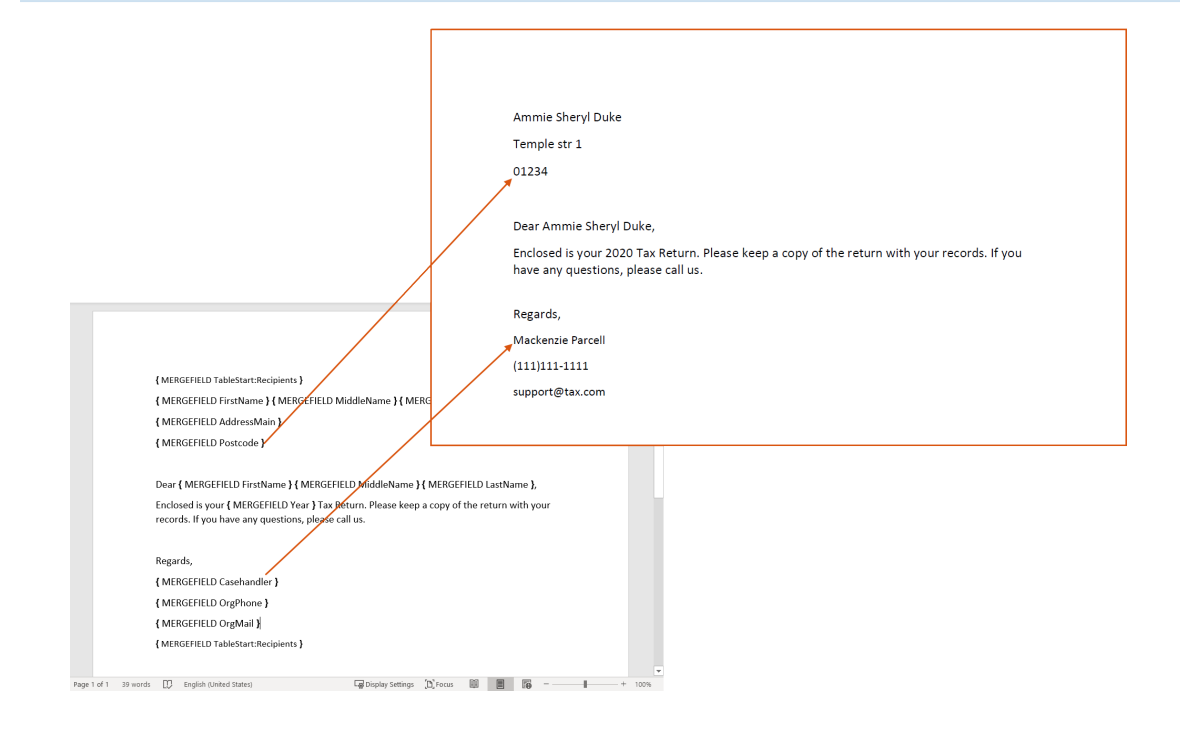

## Create a letter template

**Note:** The structure of merge fields is the following: in curly braces, MERGEFIELD and then the alias of the field, for example, { MERGEFIELD FirstName }.

- 1. Press **Alt + F9** to view merge fields in curly braces.
- 2. Type the main opening and closing merge fields of your letter template. They will be {MERGEFIELD TableStart:Recipients } and {MERGEFIELD TableEnd: Recipients }, respectively, if the name of the Microsoft Excel data sheet containing the contacts is called *Recipients*. The body of the letter must be placed between these two fields.

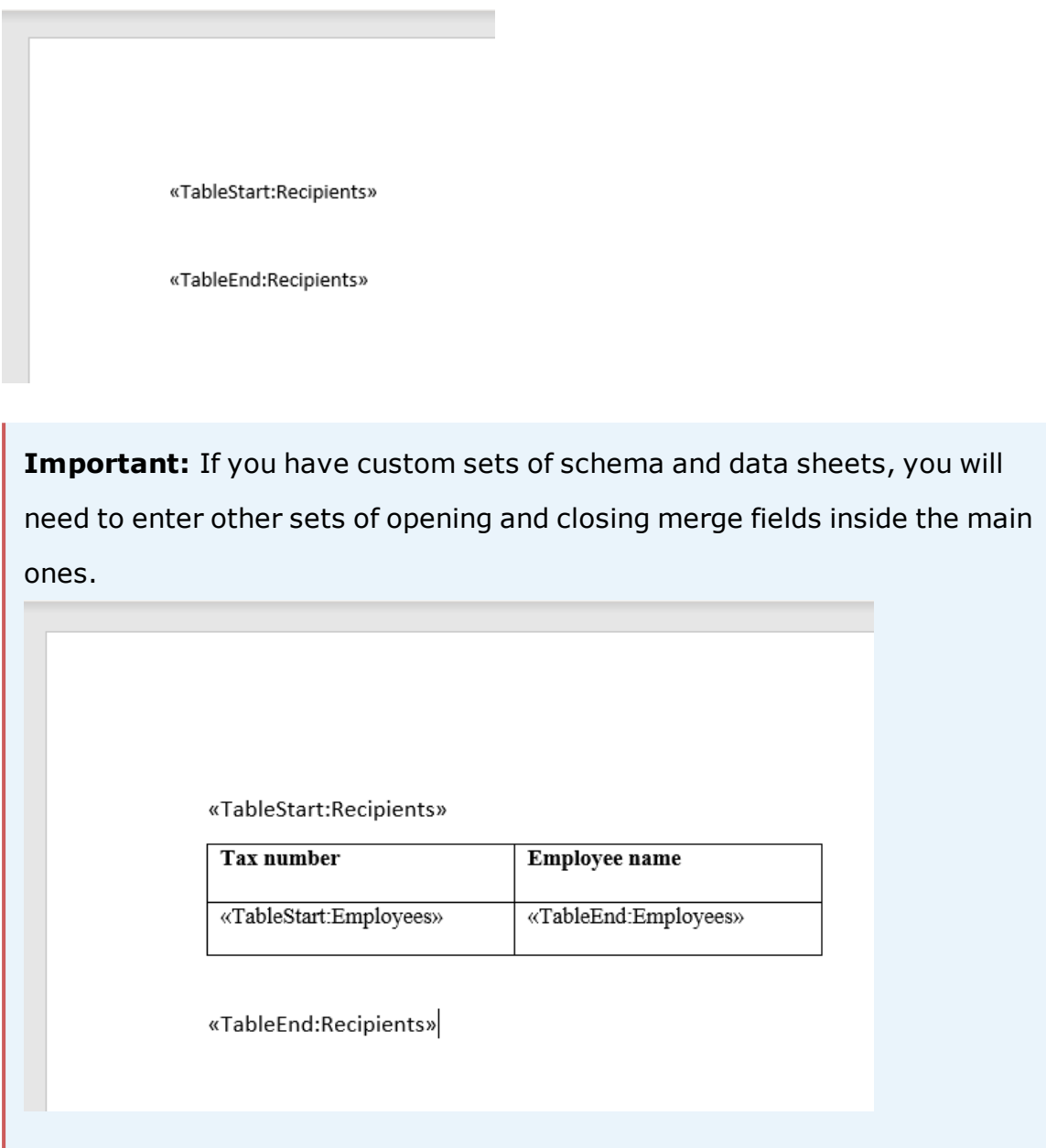

- 3. Connect to your recipient list in Excel. Go to **Mailings** > **Select Recipients** > **Use an Existing List...** > select the Excel file with the recipient list > select the **Contacts** tab and leave the **First row of data contains column headers option** checked > click **OK**.
- 4. Type the body of your letter. Use **Insert Merge Field** of the **Mailings** tab, to add a merge field when you need to include the information specified in the recipient list.

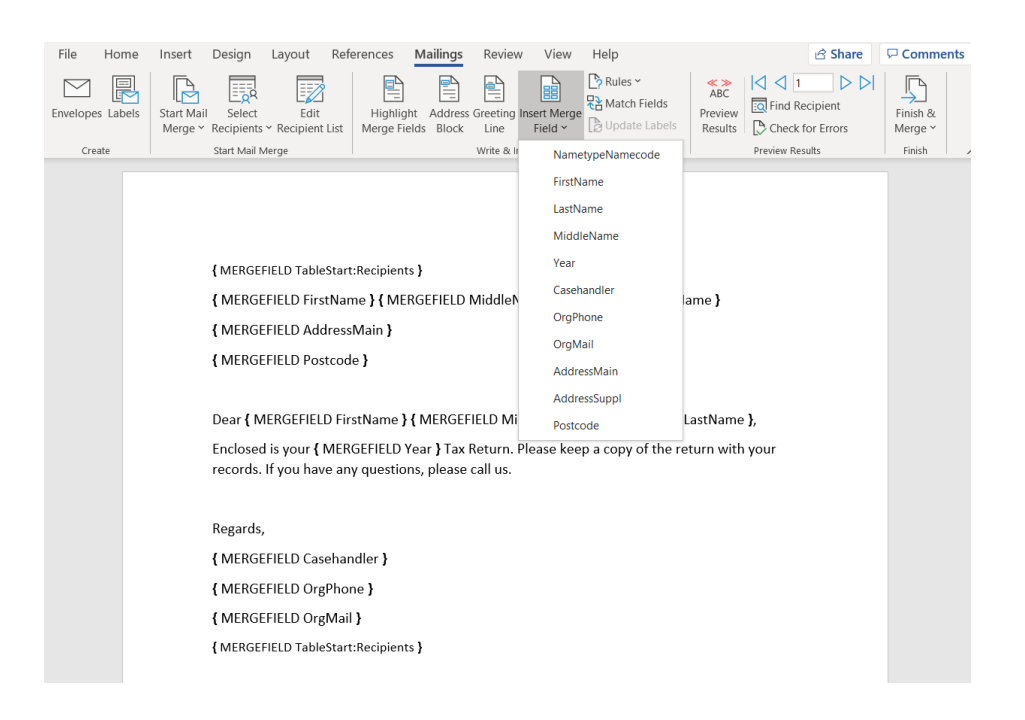

**Tip:** You can preview your letter by selecting **Preview Results** in the **Mailings** tab in Microsoft Word.

<span id="page-24-0"></span>5. Save your changes.

## Tips for formatting date, currency, and number

Use a switch in Microsoft Word to format the results of the merge field. You can change the date, time, currency, and number format in your letter template to whatever you like.

- 1. Select the merge field you want to change.
- 2. Press **Alt + F9** to view the field coding in Microsoft Word. The field you have selected should now look like this: { MERGEFIELD Date }.
- 3. Add the formatting data to the merge field using the numeric picture switch  $(\lambda^*)$  for currency and number fields or the date-time picture switch  $(\lambda^*)$  for date fields. See some examples below.
- 4. Right-click the merge field and select **Update Field**.

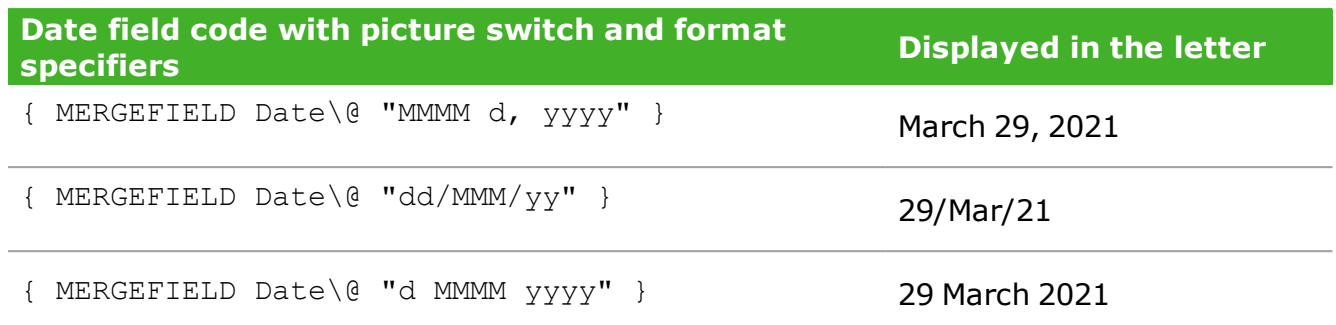

See more about date and time format specifiers in the Microsoft [documentation](https://docs.microsoft.com/en-us/dotnet/standard/base-types/custom-date-and-time-format-strings).

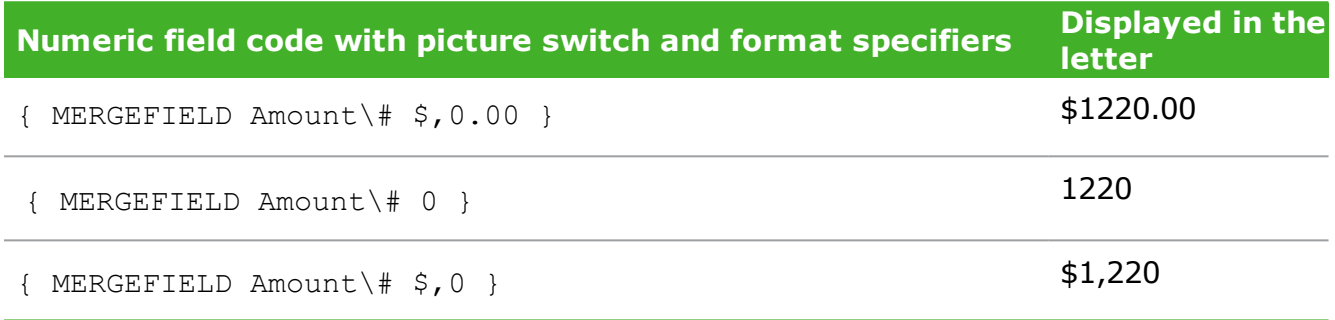

See more about the numeric format specifiers in the Microsoft [documentation](https://docs.microsoft.com/en-us/dotnet/standard/base-types/custom-numeric-format-strings).

## <span id="page-26-0"></span>6. Start a mass dispatch

You start and send a mass dispatch from WorkZone Client. The mass dispatch process consists of the following steps:

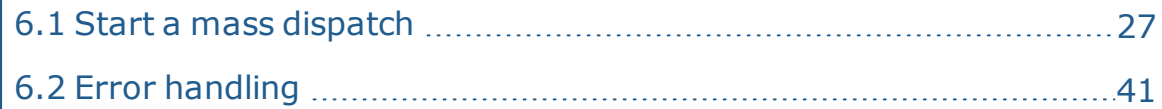

### <span id="page-26-1"></span>**6.1 Start a mass dispatch**

You start and send a mass dispatch from WorkZone Client. The mass dispatch process consists of the three steps:

- 1. Start a mass [dispatch](#page-26-2)
- 2. Validate the [recipient](#page-32-0) list
- 3. Approve and send a mass [dispatch](#page-35-0)

#### **Prerequisites:**

- You must be assigned the **MASSDISPATCH** access code to start a mass dispatch process.
- **.** You must be assigned the **MASSDISPATCHSEND** access code to be able to send a mass dispatch.
- <span id="page-26-2"></span>• You have prepared a [Recipient](#page-14-1) list and a Letter [template](#page-21-0) and saved them on a case. This case is now the dispatch case, where you manage the mass dispatch.

### Start a mass dispatch

- 1. In WorkZone Client, open the dispatch case that the recipient list and the letter template are saved on.
- 2. Click **Process** > **Start Mass Dispatch**.
- 3. Enter a title of the mass dispatch process in the **Title** field. The title will be used as the name of the Mass dispatch process and as the title of the email that is sent to the recipient's inbox in e-Boks. By default, the title of the current case is used. When you select a letter, the title changes to the name of the letter automatically. You can change the title.
- 4. In the **Recipient list** field, select the recipient list you want to use. Select the Excel workbook that holds the recipients you want to send the letter to. See [Recipient](#page-14-1) list.
- 5. In the **Letter** field, select the letter template you want to use.
- 6. In the **Excluded CPR status codes** field, select the status codes that you want to exclude from the dispatch, for example, **80, Inactive, emigrated** or **90, Inactive, dead**.

For example, if you select **80, Inactive, emigrated**, recipients with this status code will not receive a letter even if they are included in the recipient list. The validation report will list the recipients that have been excluded from the mass dispatch because of their status code.

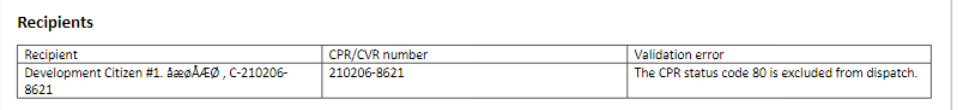

7. Select a dispatch sequence in the **Dispatch sequence** field. The dispatch sequence defines the channels that will be used in a prioritized order.

**Important:** You must select a dispatch sequence with e-Boks as the first dispatcher.

If, for example, you select **Send by digital post or else remote print or else local print**, the Mass dispatch process will try to send the message to e-Boks first. If, for some reason, the dispatch is not successful, the message will be sent to remote print. If this dispatch is also unsuccessful, the letter will be sent to you in a smartmail for you to print locally.

#### **Notes:**

- <sup>l</sup> If you see the message *"The recipient with id <CPR number> is not subscribing to the material ID <material ID>"?*, you are trying to send the message to a recipient who is not registered as an e-Boks user. See [SmartPost](http://help.workzone.kmd.dk/wzp/2021_0/OnlineHelp/en/#WZP_UserGuide/SmartPost_package/SmartPost_FAQs.htm#Why) FAQ to solve this issue.
- If local print is part of the dispatch sequence, you can potentially generate a large number of local print smartmails.
- 8. Select a material in the **e-Boks material** field. The materials on the list are defined by your organization and e-Boks. For example, you may be able to select a material that enables the recipients to reply to the message that you are about to send.
- 9. Select the **Send to case handler** check box, if you want the case handler to review and approve the mass dispatch. Note that the case handler must have the **MASSDISPATCHSEND** access code to review and approve a mass dispatch. If you leave the check box cleared, you will, as the process owner be the approver of the mass dispatch.

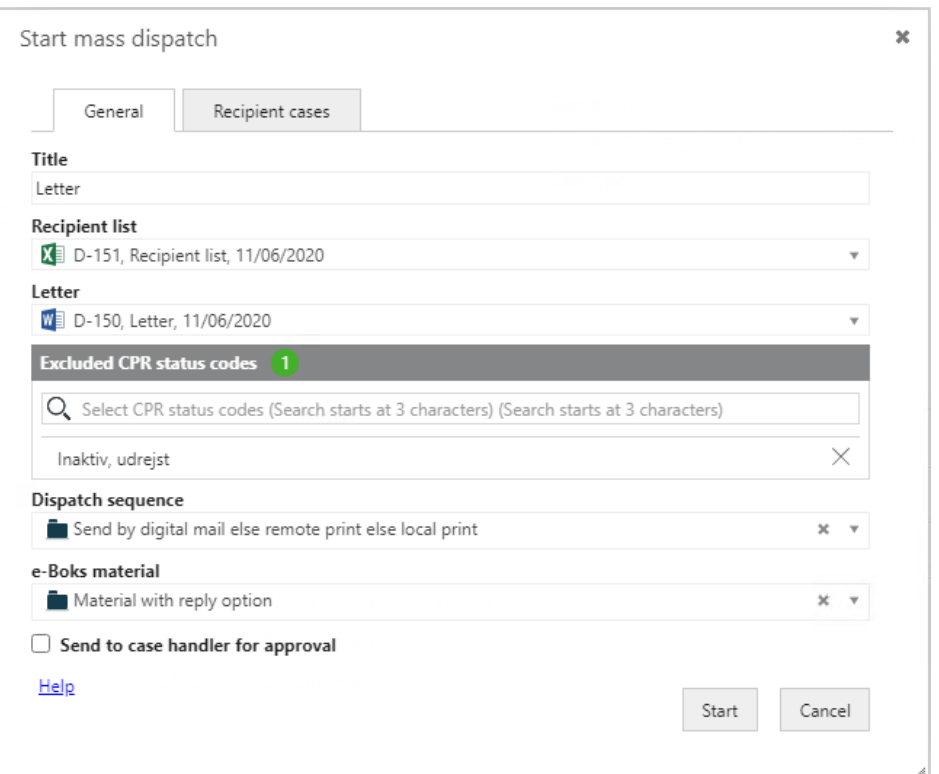

- 10. Click the **Recipient cases** tab if you want to create a new case for each of the recipients in the mass dispatch and save the letter on the new cases. If you do not want to create new recipient cases, you can skip the steps 9-10.
- 11. On the **Recipient cases** tab, select the **Create recipient cases** check box, and fill in required information about the case title, case group, and case template you want to base the creation of new recipient cases on.

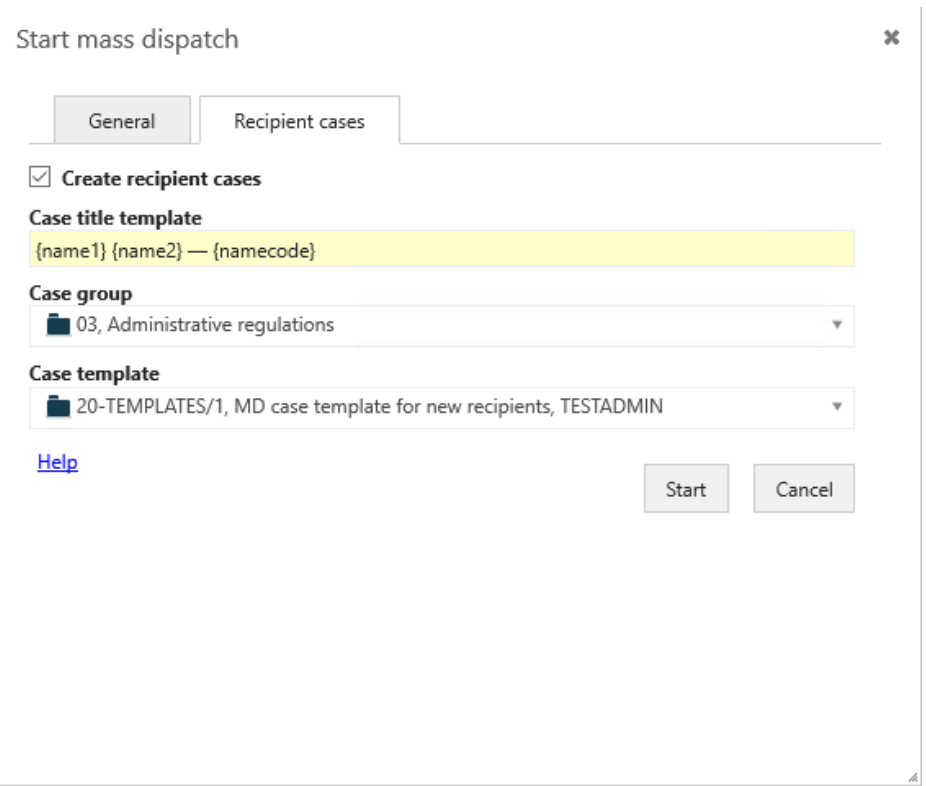

When recipient cases are created, they will get the case title and the case group that you have specified on the **Recipient cases** tab but also other columns that are specified in the [Files.Schema](#page-18-0) sheet. You can, for example, specify write access as shown in the example in the [Files.Schema](#page-18-0) sheet sheet. New cases will not be created for the recipients that have references to existing

cases in the [Cases](#page-20-0) sheet (using a foreign key column).

**Case title** Specify how you want the case titles of the new recipient cases to be

**template** created. You can use the columns names from the **[Contacts.Schema](#page-15-0) [sheet](#page-15-0)** to define the title template. Specify the column names in curly brackets.

**Example:**  $\{name1\} \{name2\} - \{namecode\}$ 

Results in, for example, the case title: Amy Duke — 210206-8621

**Note:** The title that you specify in the **Case title template** field overwrites the title that is specified in the [Cases](#page-20-0) sheet.

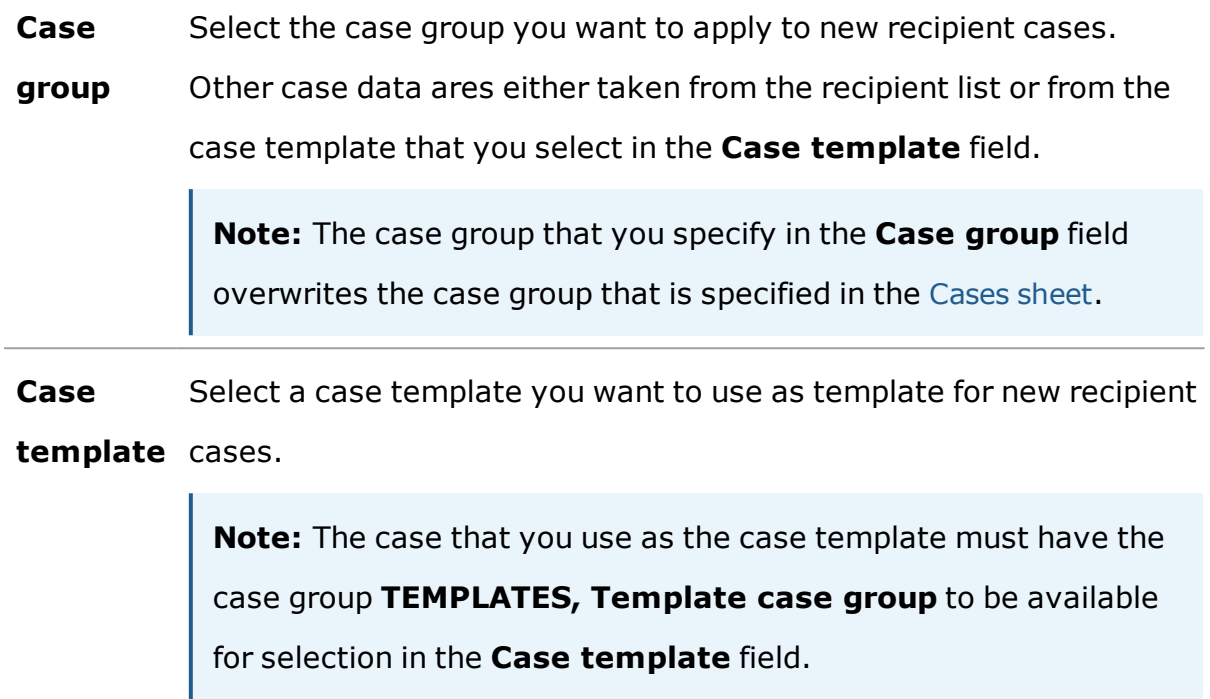

- 12. Click **Start** to start the mass dispatch. The validation of the recipient list will start.
- 13. Click the **Processes** tab and double-click the process to open it in the preview pane where you can follow the progress and open tasks that are related to the process.

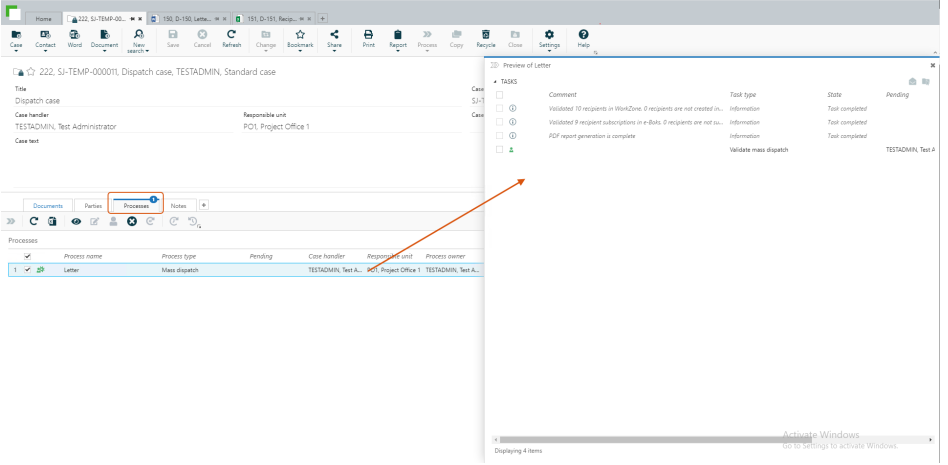

14. If the validation of the recipient list fails, you will receive a **Validate mass dispatch** task, see Validate the [recipient](#page-32-0) list. If the validation is successful, the mass dispatch process continues directly to the approval step and you will, as

<span id="page-32-0"></span>the process owner, receive an **Approve mass dispatch** task. See [Approve](#page-35-0) and send a mass [dispatch](#page-35-0).

## Validate the recipient list

When you click **Start** in the **Start mass dispatch** dialog box, the Mass dispatch process starts validating the recipients in the recipient list. If there are errors in the recipient list, you as the process owner will receive a **Validate mass dispatch** smarttask/smartmail.

1. Open the task from the preview pane in WorkZone Client or as a smartmail in Outlook similarly to other processes. The task contains the letter template, the recipient list, and a validation report.

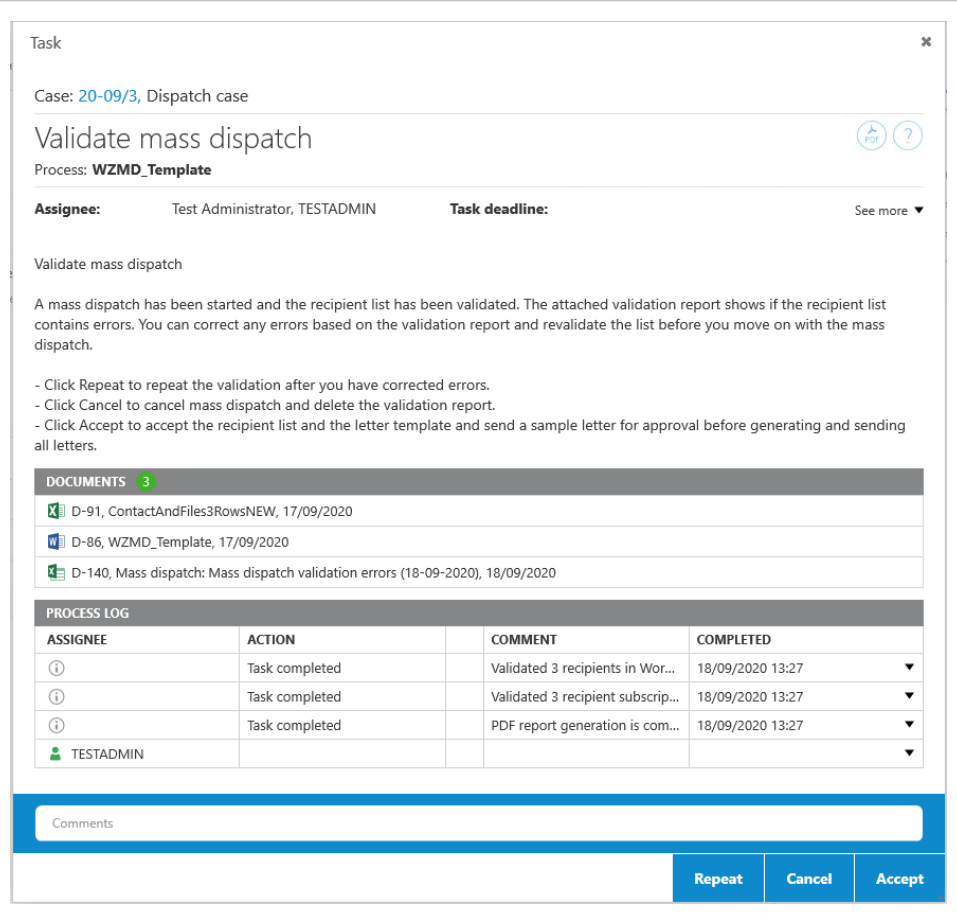

2. In the smarttask/smartmail, you have the following options:

- Click **Repeat** if you want to repeat the validation after you have corrected errors in the recipient list. You can base your corrections on the error descriptions listed in the validation report. You can repeat this step until you are satisfied with the recipient list.
- Click **Cancel** to cancel the mass dispatch and delete the validation report from the dispatch case.
- **.** Click **Accept** to accept the content of the recipient list and move on to the approval of the mass dispatch.

For information about working with tasks, see Work with [tasks](http://help.workzone.kmd.dk/wzp/2021_0/OnlineHelp/en/#WZP_UserGuide/User_tasks/Work_with_tasks.htm%3FTocPath%3DWork%2520with%2520tasks|_____0) in the WorkZone Process User Guide.

#### Correct errors in the recipient list

- 1. In the **Validate mass dispatch** task, click the validation report to open it.
- 2. Preview or open the report. The report lists the recipients that do not fulfill the requirements for the recipient list and an error description next to the recipients.

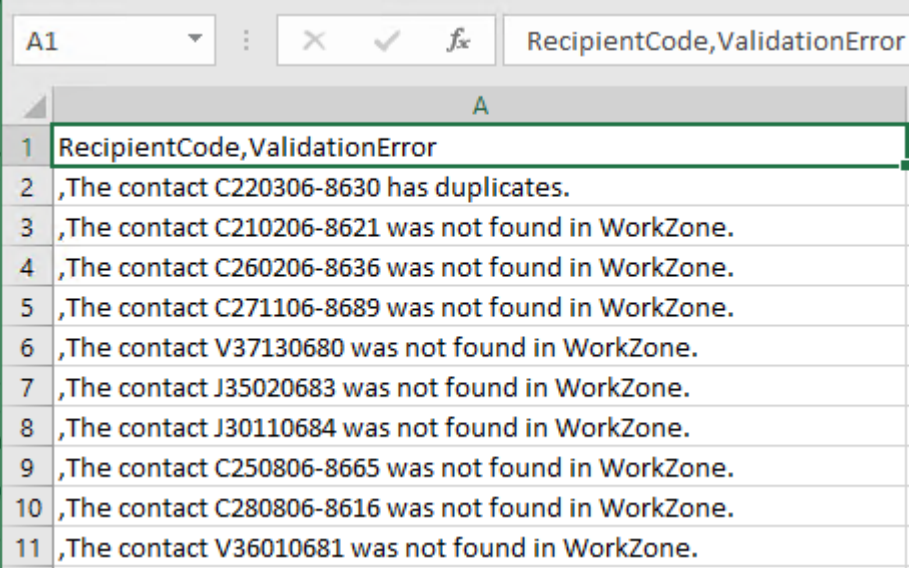

The report lists all errors in the recipient list. Examples of errors may be:

- Requirements to the structure of the recipient list are not fulfilled. Check and correct errors in the Excel sheet based on the error messages listed in the validation report. See [Recipient](#page-14-1) list.
- Contacts in the recipient list do not exist as WorkZone contacts.
- Some required fields in the recipient list do not have values in WorkZone. In this case, you can either remove **Required** from the field in the recipient list if it is not required information, or you can add the missing information to the contacts in WorkZone.

For a list of errors and possible solutions, see Error [handling](#page-40-0).

- 4. Click **Repeat** in the **Validate mass dispatch** task to repeat the validation until you are satisfied with the recipient list.
- 5. Click **Accept** when you are satisfied with the recipient list and ready to proceed with the mass dispatch.

When you click **Accept**, a sample letter is generated based on the letter template and one recipient from the recipient list. As the process owner you will receive an **Approve mass dispatch** smarttask/smartmail. See Approve and send a mass [dispatch](#page-35-0).

#### Correct errors in the letter template

If there are errors in the letter template, the dispatch will fail and you will receive a **Mass dispatch failed** task/smartmail with the error.

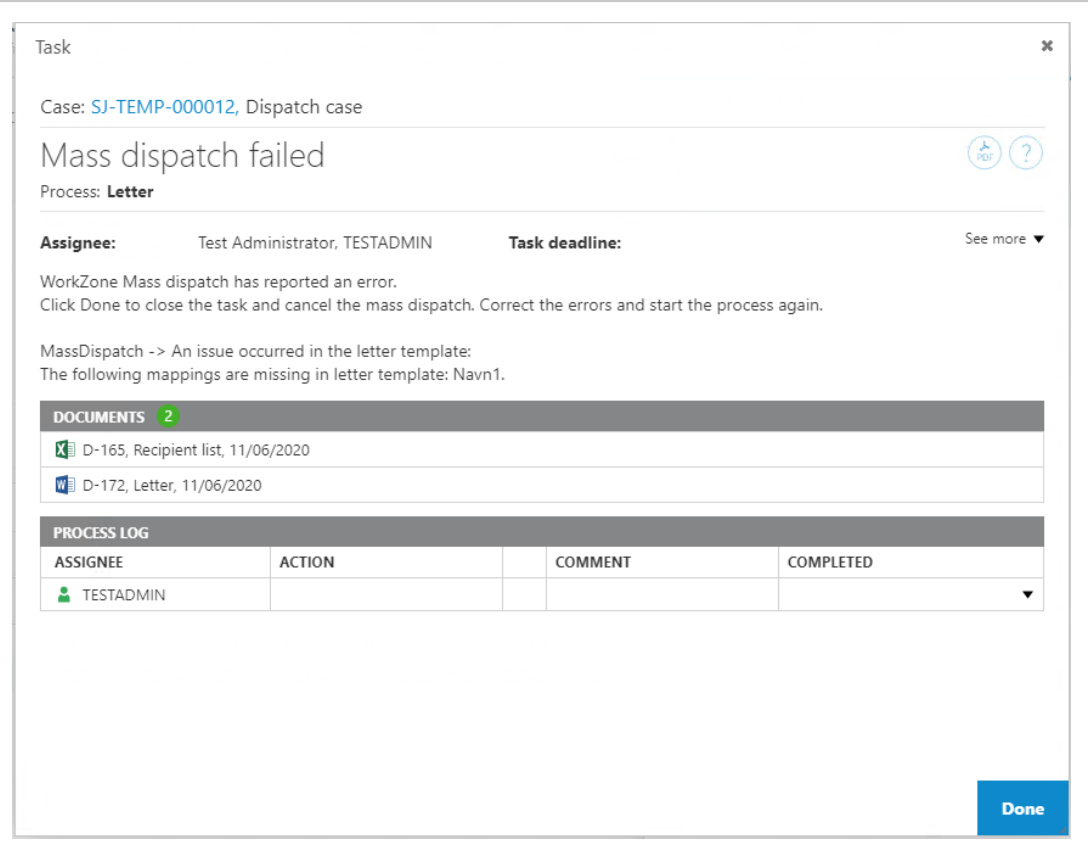

,

If the letter template does not contain the same fields as the fields that are defined in the recipient list, you can either add or remove the fields from the letter template in Microsoft Word or remove the fields from the recipient list. The fields must match.

- 1. Click **Done** to close the **Mass dispatch failed** task. The mass dispatch will be canceled.
- <span id="page-35-0"></span>2. Correct the errors in the template and start the Mass dispatch process again.

## Approve and send a mass dispatch

As the process owner you will receive an **Approve mass dispatch** task/smartmail when the recipient list is validated successfully and there are no errors in the letter template.

1. Open the task from the preview pane in WorkZone Client or as a smartmail in Outlook similarly to other processes. The task contains a sample letter , the recipient list, and the letter template.

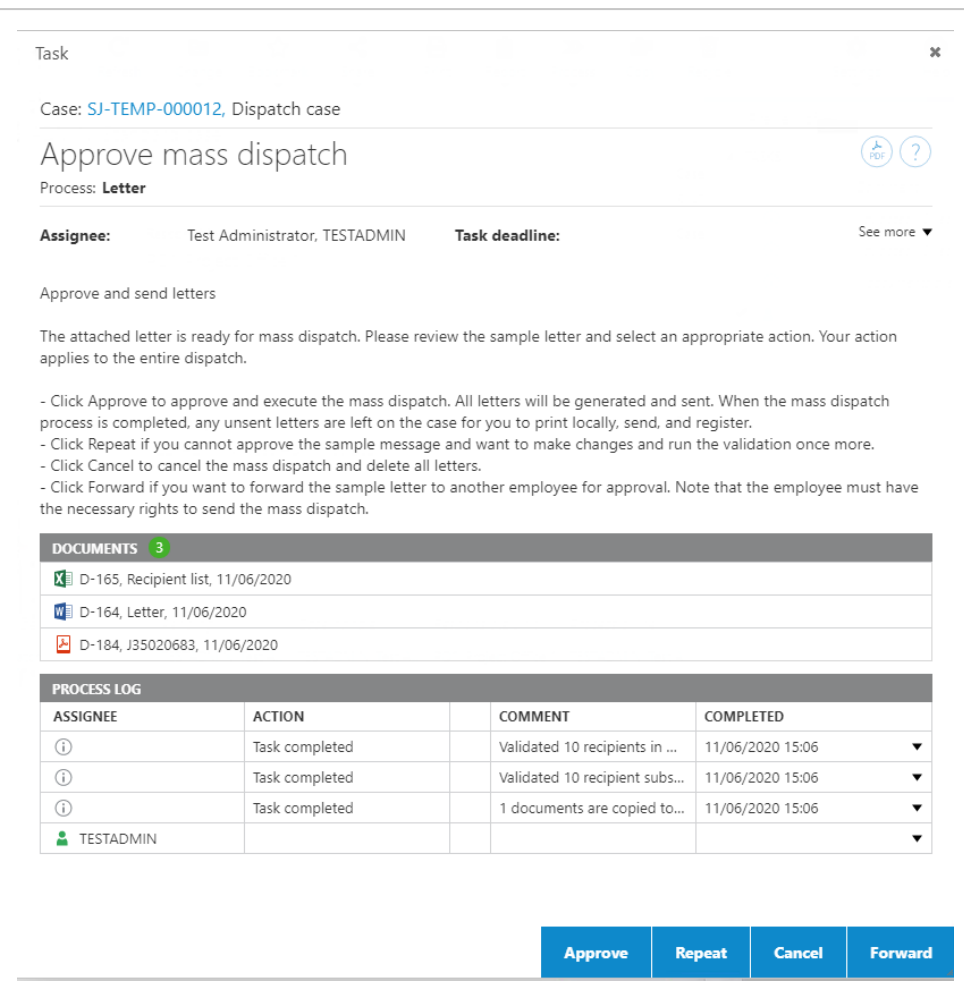

- 2. In the task, you have the following options:
	- Click **Approve** if you are satisfied with the sample letter and want to start dispatching the letters.
	- **.** Click Repeat if you made corrections to the sample letter or the recipient list. The validation is repeated and you will receive a new approval task with a new sample letter.
	- **.** Click **Cancel** to cancel the mass dispatch. All documents that have been generated are deleted from the dispatch case.
	- **.** Click Forward if you want to forward the approval to another user.

**Note:** If the contact information is updated after you have approved a mass dispatch, the updated contact information will not be merged with the letter. You need to execute the mass dispatch validation process again to use the latest updated information.

## What happens after approval?

When you approve the mass dispatch, WorkZone creates the letters and merges data in to the merge fields in the letters. WorkZone sends the letters to e-Boks. When e-Boks has dispatched all the letters, receipts are returned to WorkZone and History [documents](#page-38-0) are generated. The generated letters and history documents are saved on the dispatch case or on individual recipient cases if you have specified existing cases in the recipient list and/or defined that new cases are created based on the options on the **Recipient cases** tab in the **Start mass dispatch** dialog box.

**Note:** If e-Boks returns an error in the receipt, the error will be handled according to the same rules as configured for SmartPost. See [e-Boks](http://help.workzone.kmd.dk/wzp/2021_0/InstallGuide/#WZP_AdminGuide/SmartPost/SmartPost_Errors_eBoks.htm%3FTocPath%3DConfiguring%2520SmartPost|Dispatcher%2520error%2520handling|_____1) errors in the WorkZone Process Administrator Guide.

#### Save letters on the dispatch case

If you do not specify a recipient case for each of the recipients in the recipient list, the letters will be saved on the dispatch case together with a Mass dispatch history document for the entire dispatch and history documents for each of the dispatches. The individual history document is saved as a supplementary document on the letter document. See History [documents](#page-38-0).

#### Save letters on recipient cases

In the [Cases](#page-20-0) sheet in the recipient list, you can specify a recipient case for each of the recipients or you can specify individual field values for case creation. Creation of new cases requires that you have you have selected the **Create recipient cases** check box and have filled in the options on the **Recipient cases** tab in the **Start mass dispatch** dialog box, see the steps 10-11.

Depending on how the case sheet in recipient list is defined and your settings on the **Recipient cases** tab when you started the mass dispatch, the following happens:

- **.** If there is no case specified in the recipient list, and you have selected the **Create recipient cases** check box and specified the options for new recipient cases on the **Recipient cases** tab, the letters and history documents will be saved on newly created cases. See the steps 10-11 under Start a mass [dispatch](#page-26-2).
- If a case is specified for each recipient in the recipient list and the cases exist, the letters and history documents will be saved on the specified cases. See [Cases](#page-20-0) [sheet](#page-20-0).
- <span id="page-38-0"></span>• If a case is specified but it does not exist in WorkZone, the validation will generate an error for the recipient which will be shown in the validation report.

## History documents

When a mass dispatch process is complete, WorkZone generates one history document for the entire dispatch and one history document for each individual dispatch. The mass dispatch history documents are documents that summarize the actions during the mass dispatch process. The history documents are in CSV format. You can open the history documents in Excel to view information about the dispatches. If needed save the CSV file as an Excel workbook to process it further in Excel.

The history document for the entire mass dispatch includes a list of the recipients with information about the individual dispatches.

**Example:** History document for the complete mass dispatch

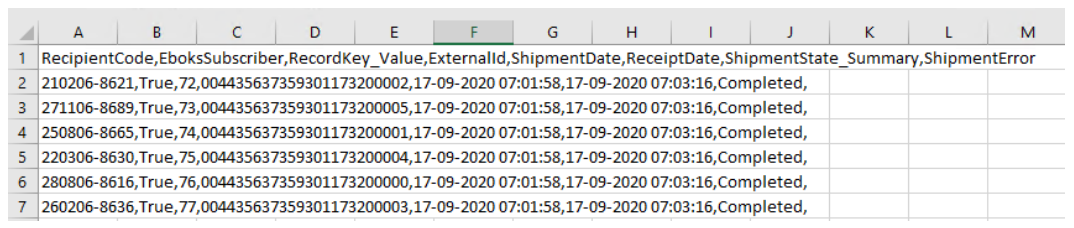

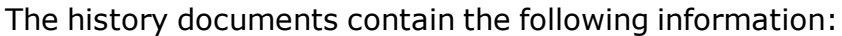

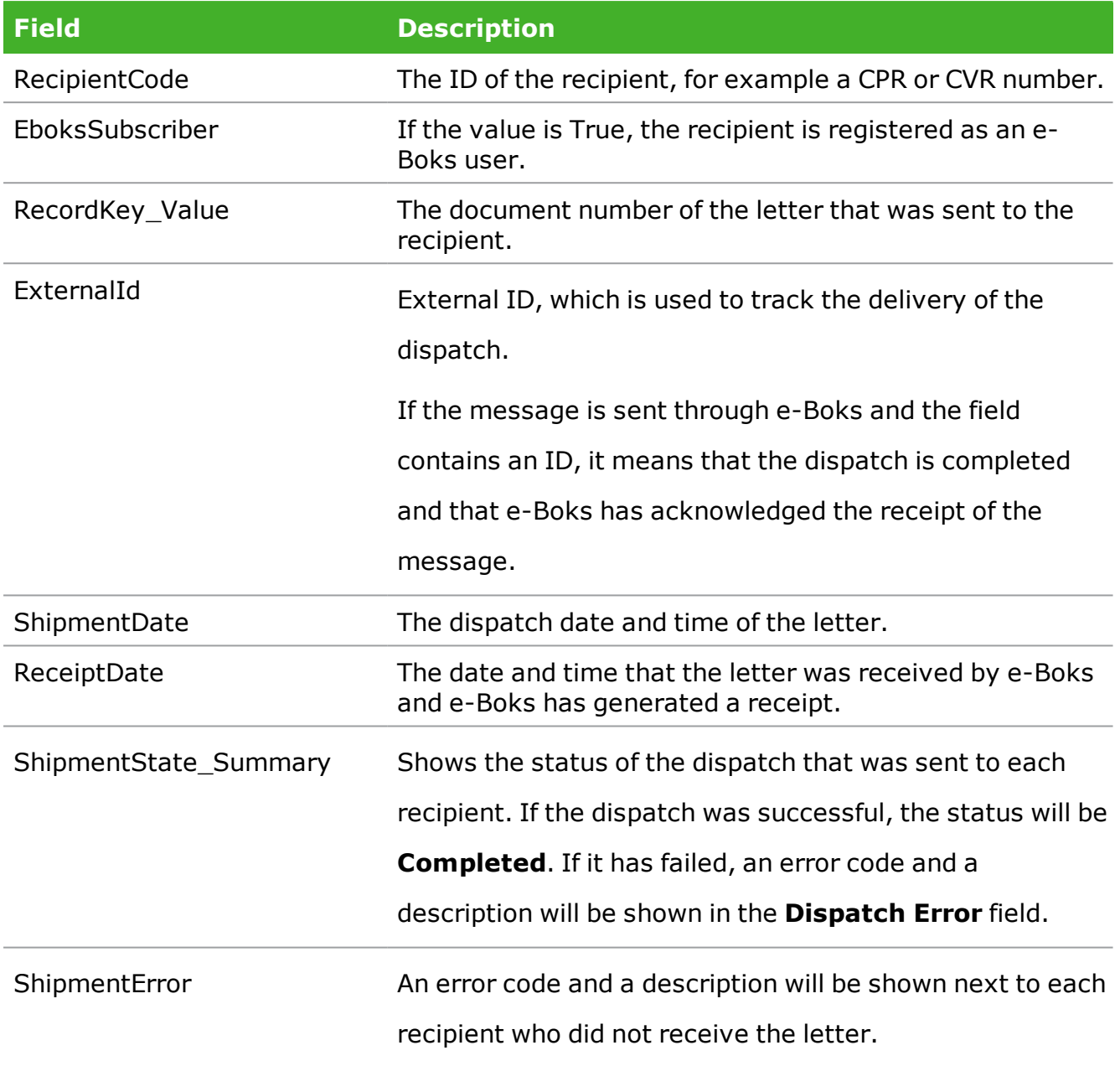

### Save letters on the dispatch case

If you have decided to save all the generated letters on the dispatch case, the history document for each dispatch will be saved as a supplementary document on the letter as shown below. The history document for the entire dispatch is also saved on the dispatch case.

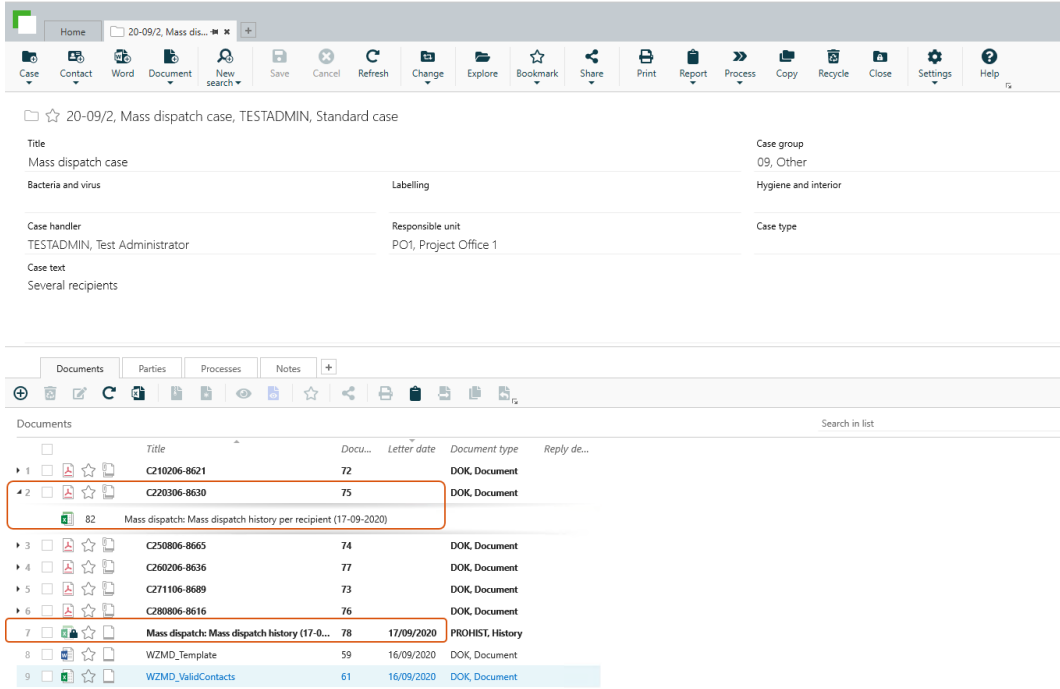

#### Save letters on recipient cases

If you have decided to save the generated letters on individual recipient cases, the history document for each dispatch is saved on the recipient case as a supplementary document to the letter. The history document for the entire dispatch is saved on the dispatch case.

### <span id="page-40-0"></span>**6.2 Error handling**

WorkZone validates the mass dispatch during the different steps of the process and error messages are shown in the validation report and in the **Mass dispatch failed** task/smartmail.

The table below lists the errors grouped by type of error.

- WorkZone
- Recipient list
- Letter template
- $-e$ -Boks

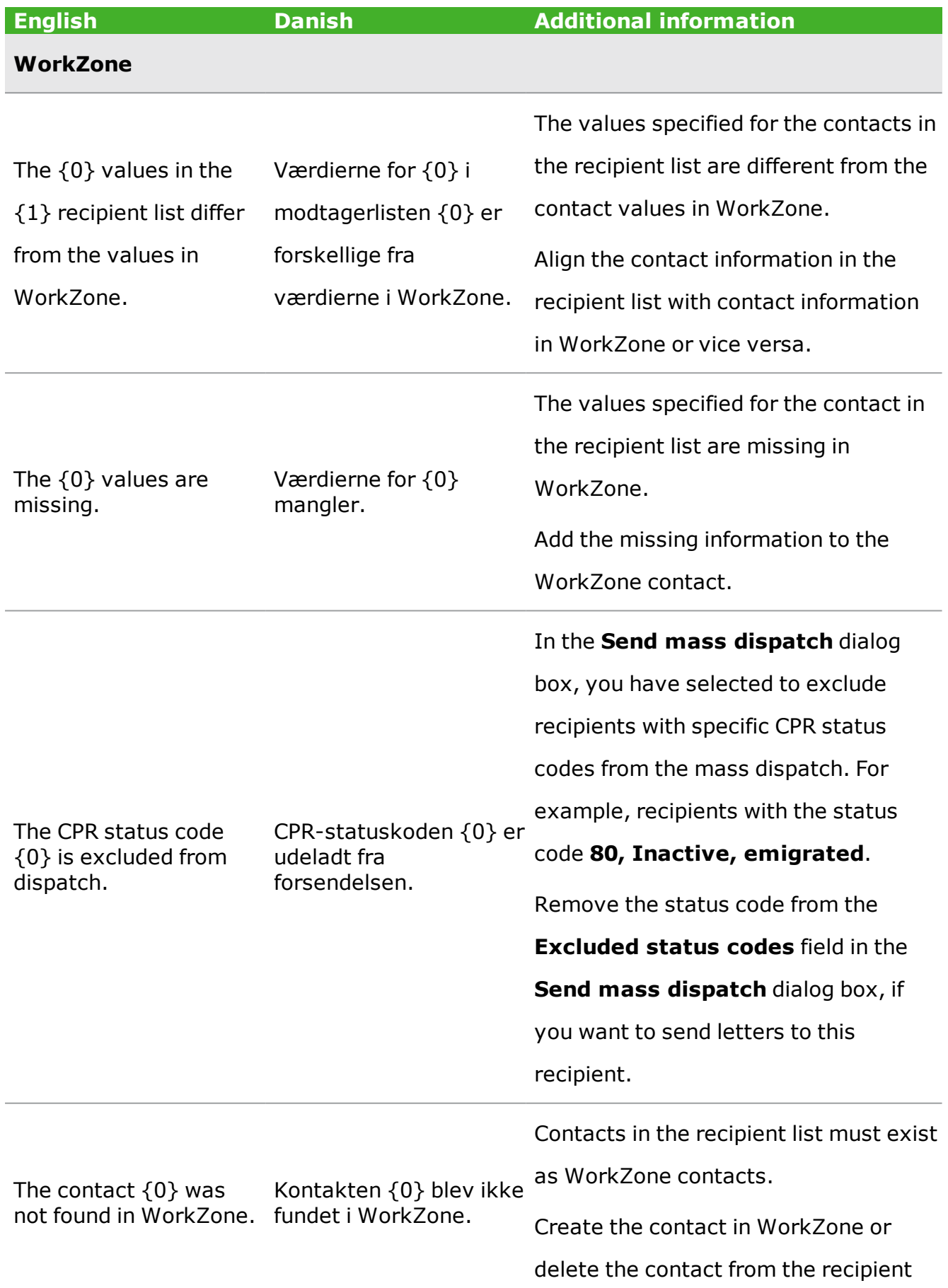

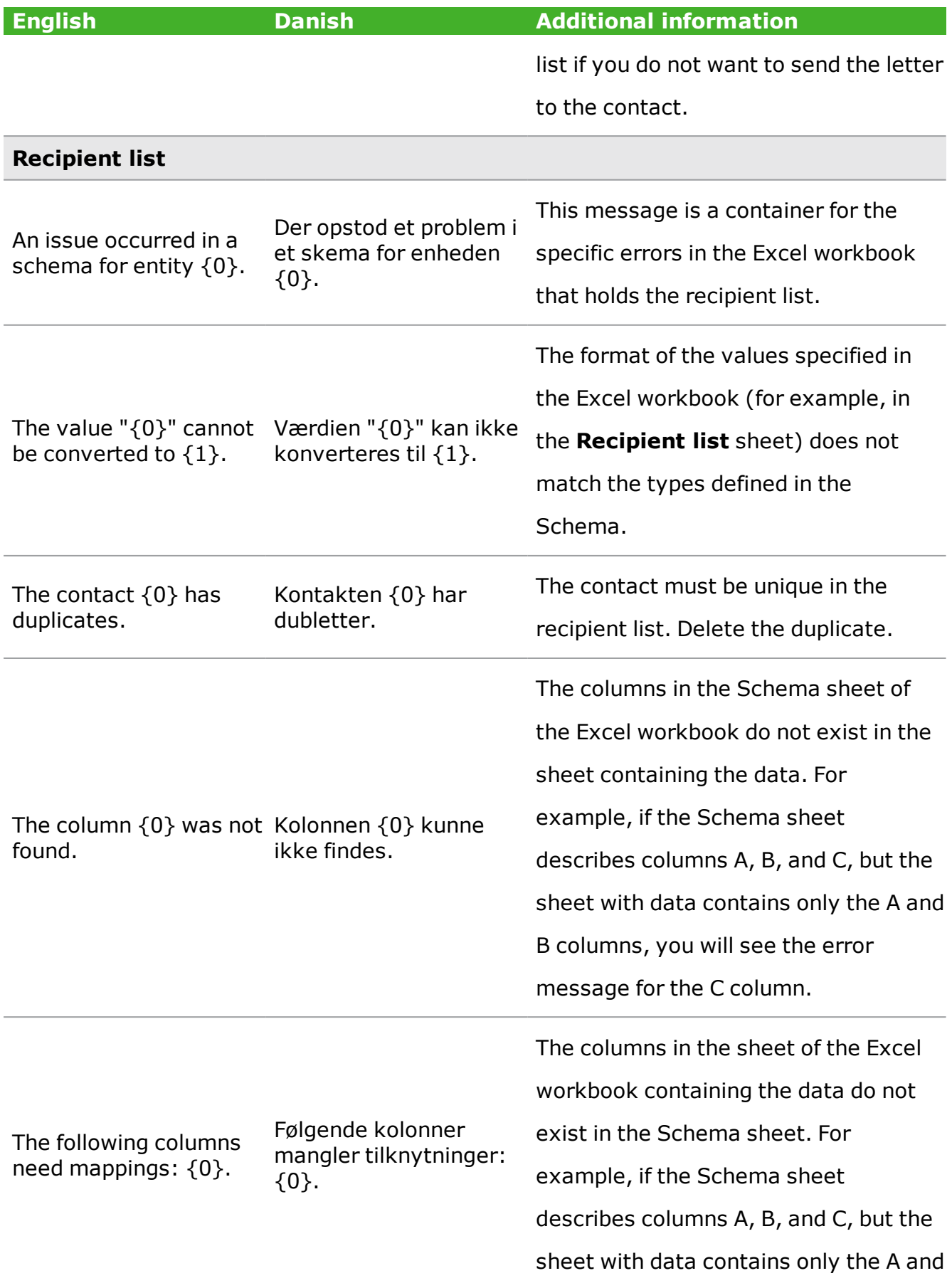

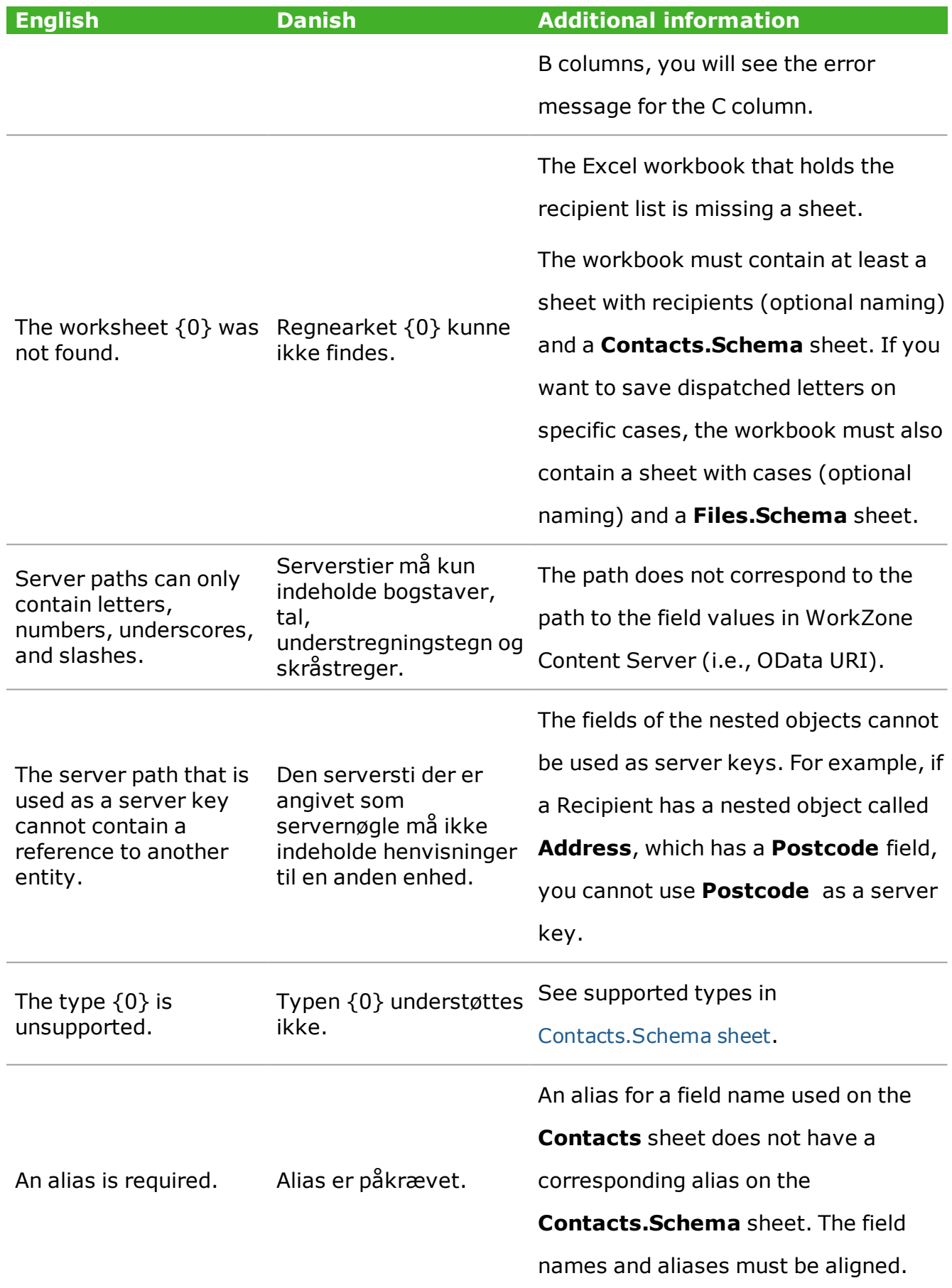

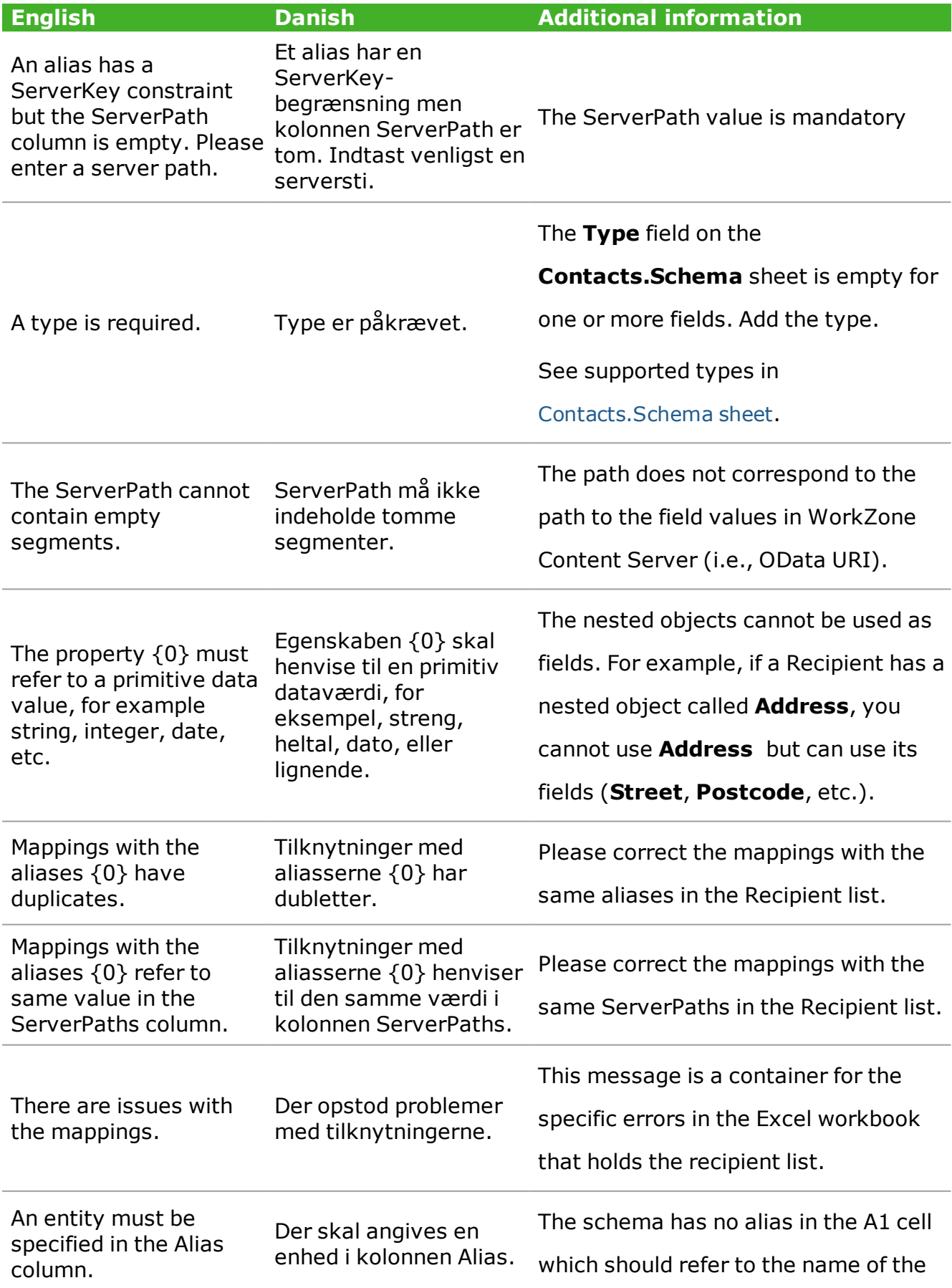

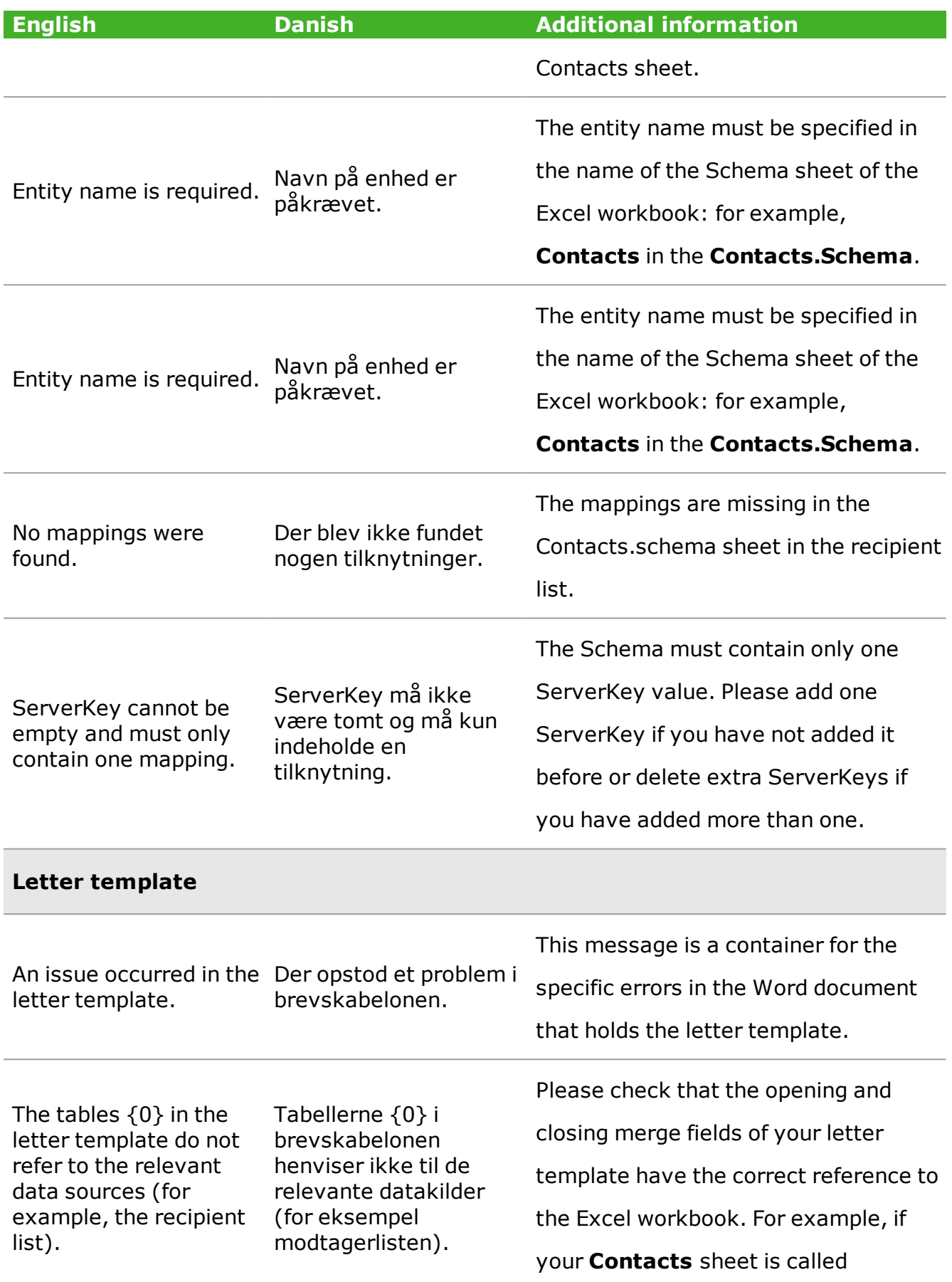

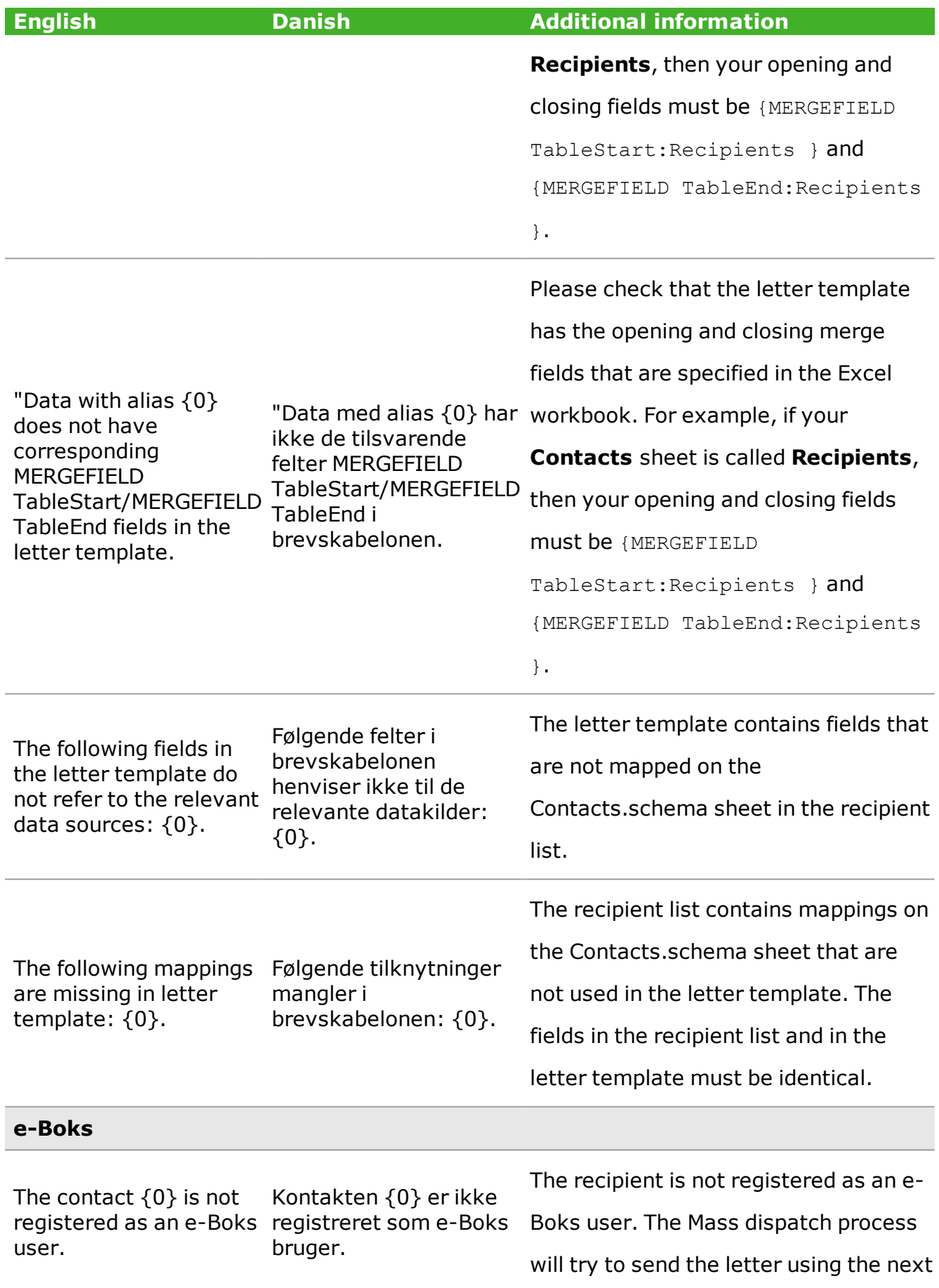

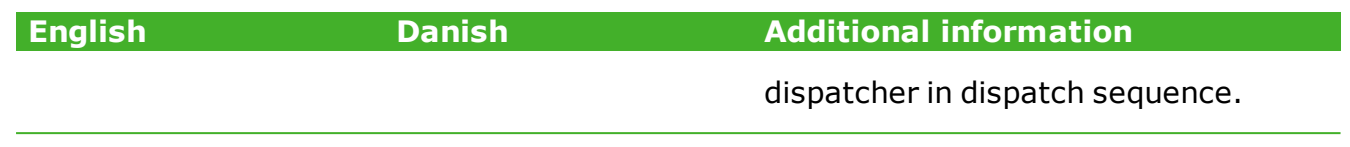

## <span id="page-48-0"></span>7. Terms and conditions

## Intellectual property rights

This document is the property of KMD. The data contained herein, in whole or in part, may not be duplicated, used or disclosed outside the recipient for any purpose other than to conduct business and technical evaluation provided that this is approved by KMD according to the agreement between KMD and the recipient. This restriction does not limit the recipient's right to use information contained in the data if it is obtained from another source without restriction set out in the agreement between KMD and the recipient or by law.

## Disclaimer

This document is intended for informational purposes only. Any information herein is believed to be reliable. However, KMD assumes no responsibility for the accuracy of the information. KMD reserves the right to change the document and the products described without notice. KMD and the authors disclaim any and all liabilities.

Copyright © KMD A/S 2020. All rights reserved.